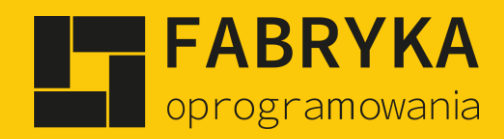

# Instrukcja

System eMU

elektroniczny Manager Użytkownika

**MODUŁ: Serwis**

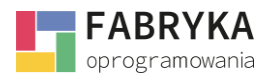

# Spis treści

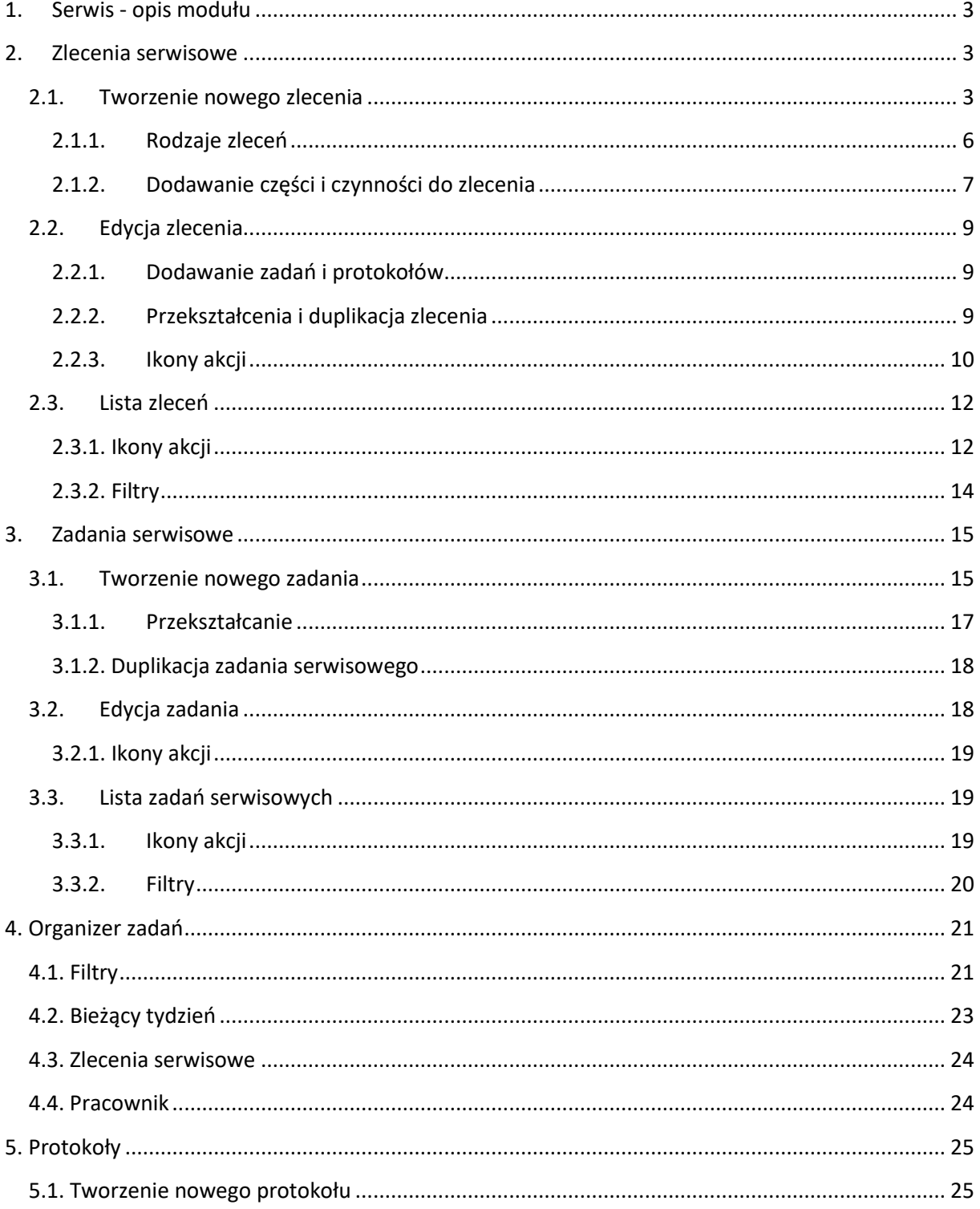

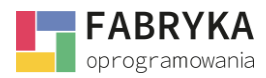

#### **MODUŁ SERWIS**

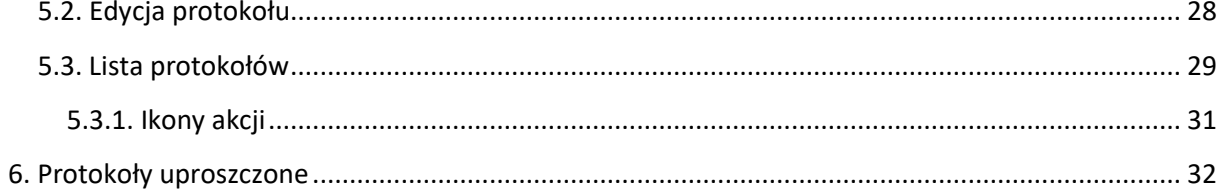

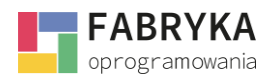

#### 1. Serwis - opis modułu

<span id="page-3-0"></span>Moduł Serwis służy do sprawnego **zarządzania zleceniami** oraz **zadaniami serwisowymi**. Narzędzie umożliwia łatwą rejestrację zleceń oraz pozwala na nadanie odpowiednich statusów ich realizacji.

Zlecenia utworzone w systemie można dowolnie definiować w zależności od rodzaju wykonywanej pracy. Użytkownik ma możliwość **delegowania zadań** wykonywanych w obrębie danego zlecenia oraz **tworzenia protokołów** wraz z ich wysyłką bezpośrednio do kontrahentów, w formie wiadomości email jako potwierdzenie wykonania zlecenia. Narzędzie przeznaczone jest dla serwisantów mobilnych z powodzeniem obsługiwane na smartfonach oraz tabletach.

<span id="page-3-1"></span>Do modułu zostały dołączone analizy tj. stopnia realizacji zleceń oraz poświęconych zasobów.

## 2. Zlecenia serwisowe

Moduł Serwis zezwala na szybką rejestrację zleceń i delegowanie oraz rozliczanie zadań związanych z ich realizacją.

#### 2.1. Tworzenie nowego zlecenia

<span id="page-3-2"></span>Aby utworzyć nowe zlecenie serwisowe należy przejść do modułu Serwis, a następnie do sekcji Zlecenia Serwisowe.

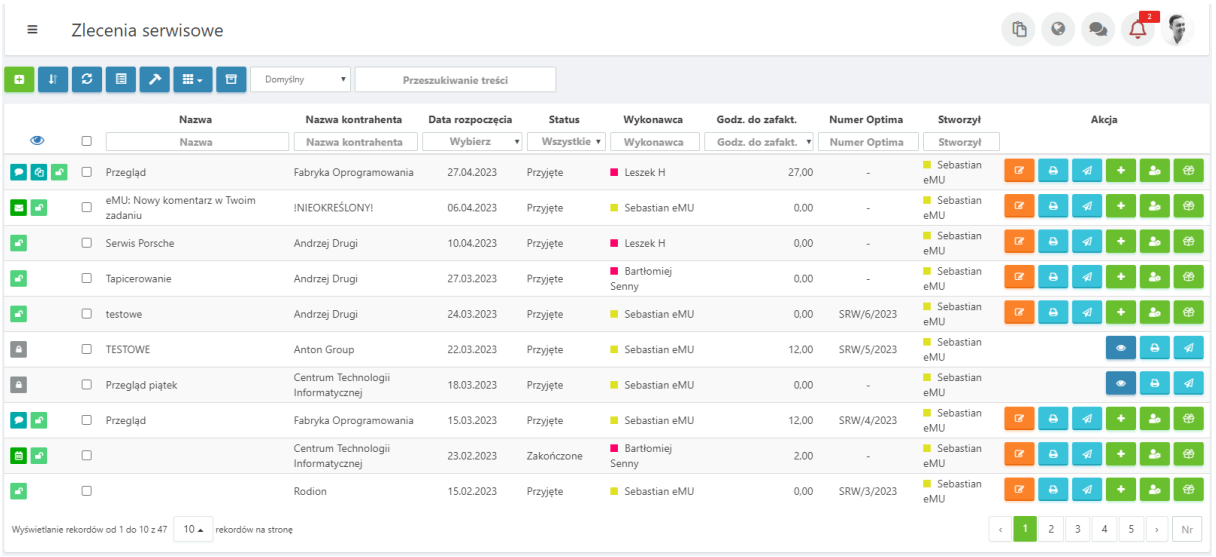

Po kliknięciu na ikonę **użytkownik zostanie przeniesiony w miejsce wybory Rodzaju zlecenia** (2.1.1.), a następnie na kartę **Nowego zlecenia.** W zależności od skonfigurowanych wcześniej pól oraz formularzy karta zlecenia serwisowego będzie wyglądała zgodnie z ustawieniami administratora. Na potrzeby instrukcji został przygotowany następujący widok:

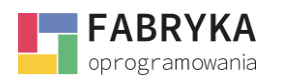

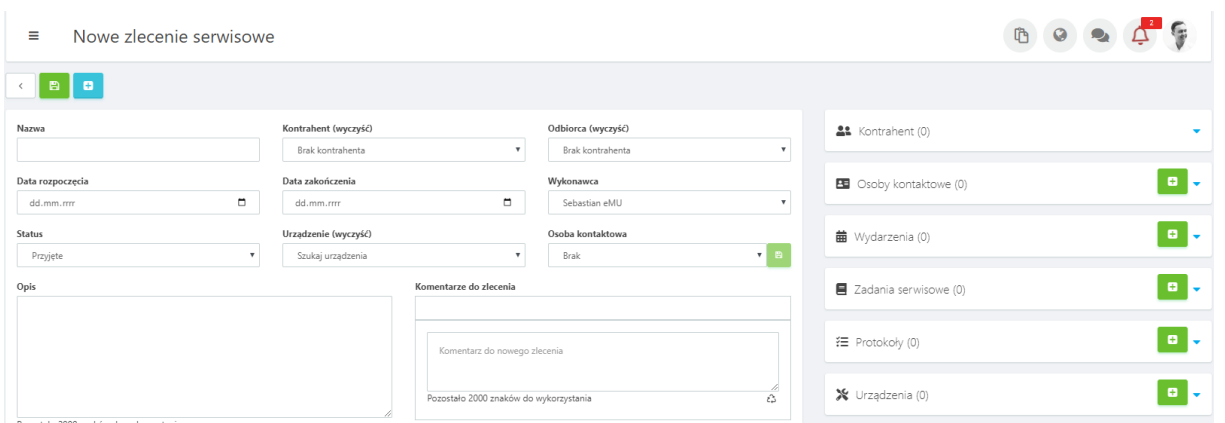

Przygotowane powyższe pola pozwalają na opisanie Zlecenia serwisowego poprzez skorzystanie z wpisania nazwy dla zlecenia, wyboru kontrahenta i odbiorcy (zintegrowanych z Comarch ERP). Użytkownik może wpisać nazwę ręcznie – narzędzie samoczynnie odnajdzie kontrahentów dostosowując listę otrzymanych wyników w porządku alfabetycznym do ciągu znaków wprowadzonych przy użyciu klawiatury komputera. Odpowiednią nazwę kontrahenta można również odnaleźć korzystając z rozwijanej listy po naciśnięciu symbolu strzałki skierowanej w dół. System pozwala na wskazanie daty rozpoczęcia i zakończenia, wykonawcy (użytkownika), statusu (własnych etapów pracy), urządzenia przypisanego do kontrahenta, osoby kontaktowej kontrahenta. Natomiast prawe belki to (w zależności od posiadanych modułów) skatalogowane informacje powiązane z kontrahentem bądź aktualnym elementem (Moje konto-> Sekcje boczne-> wybór z listy), które pozwalają na otrzymanie informacji historycznych zapisanych w **Systemie eMU**. Dodatkowo możemy skorzystać z pola opisowego oraz Komentarzy do zlecenia, gdzie możemy komunikować z się z innymi użytkownikami w obrębie danego zlecenia.

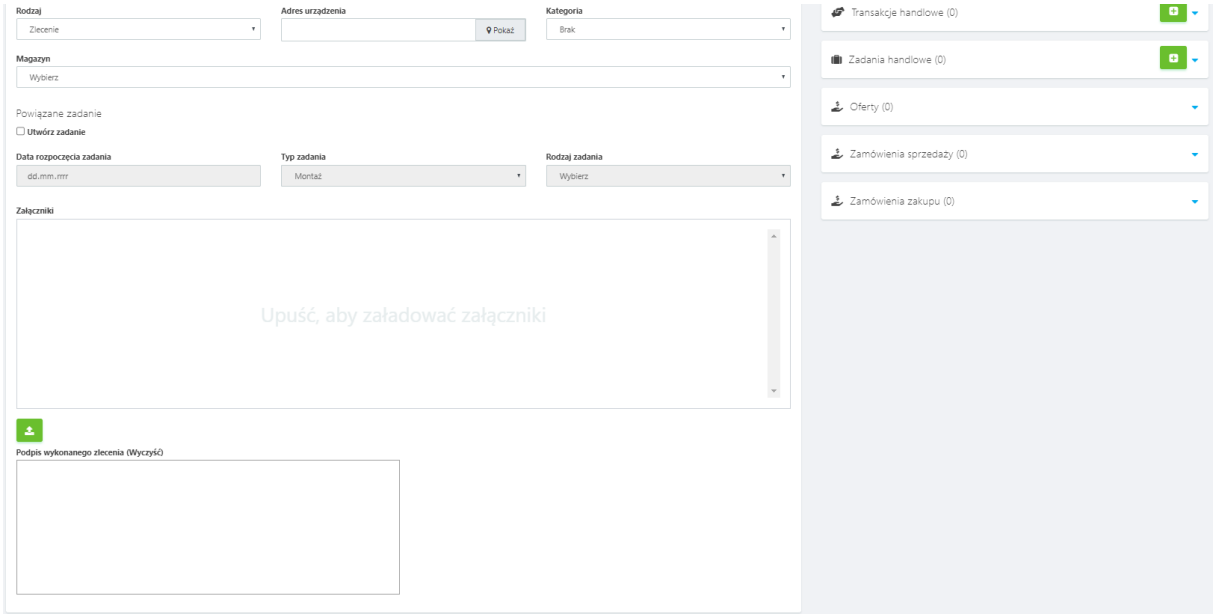

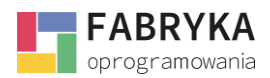

Następne skonfigurowane pola pozwalają na przełączanie pomiędzy rodzajami zlecenia, odnalezieniem na mapie przypisanego adresu urządzenia, kategorii zlecenia (na potrzeby integracji z Comarch ERP Optima), wyboru magazynu z zasobów Optimy. Użytkownik ma możliwość powiązania każdego ze zleceń z odpowiednimi zadaniami. Aby utworzyć zadanie powiązane ze zleceniem serwisowym w momencie tworzenia nowego zlecenia należy przy użyciu bocznego suwaka lub *scroll'a* myszy przejść do niższej sekcji karty **Nowe Zlecenie** oraz zaznaczyć *check* **Utwórz zadanie.** Po zaznaczeniu narzędzie umożliwi dodanie zadania powiązanego. W sekcji tworzenia powiązanego zadania należy uzupełnić **Datę rozpoczęcia zadania.** Wybrać z rozwijanej listy **Typ oraz rodzaj zadania,** które zostały zdefiniowane przez administratora. Tak utworzone zadanie będzie powiązane z danym zleceniem i będzie dostępne na liście zadań serwisowych oraz w bocznej sekcji pod belką Zadania serwisowe.

Ponadto, narzędzie pozwala na dodanie **Załączników** do zadania. Aby załączyć plik należy kliknąć na

ikonę  $\leftarrow$ , a następnie odnaleźć lokalizację, w której znajdują się interesujące użytkownika pliki. Alternatywnie załącznik można dodać poprzez kliknięcie na niego jednokrotnie lewym przyciskiem myszy oraz przeciągnięcie kursorem do miejsca, w którym widnieje komunikat **Upuść aby załadować załączniki**.

Na potrzeby zleceń serwisowych Użytkownik może korzystać z pola: **Podpis wykonanego zlecenia.**

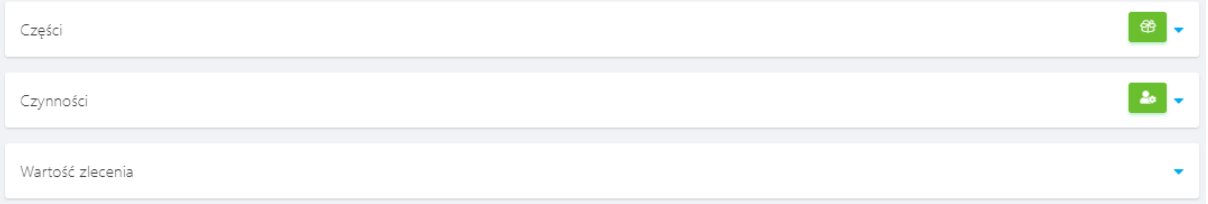

Na powyższych zakładkach, których wygląd i miejsce możemy przygotować zgodnie z własnymi preferencjami (Ustawienia->Zlecenia serwisowe->Części i Czynności: wyświetlaj w zleceniu/wyświetlaj w formie) **System eMU** pozwala na dołączenie z zasobów Comarch ERP Optima części (towary) i czynności (usługi) do tworzonego lub edytowanego zlecenia serwisowego.

Aby poprawnie dodać zlecenie serwisowe należy uzupełnić dane na karcie **Nowe zlecenie** wskazane przez administratora jako wymagane.

Oprócz stworzenia nowych pól można skorzystać z istniejących dodatkowych możliwości systemu tj.:

- *Liczba planowanych godzin*  pole pozwala na wpisanie godzin planowanych pracc nad tworzonym zleceniem.
- *Grupa kontrahenta –* komórka organizacyjna w firmie odpowiedzialna ze realizację przyjętego zlecenia. Należy wybrać z listy lub wyszukać.
- *Uwagi* **–** okno przeznaczone do wprowadzenie uwag do zlecenia.
- *Telefon kontaktowy.*
- *E-mail kontaktowy.*

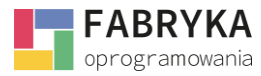

#### 2.1.1. Rodzaje zleceń

<span id="page-6-0"></span>Do skorzystania z funkcjonalności Rodzaje zleceń należy włączyć w Konfiguracja-> Ustawienia-> Zlecenia serwisowe-> Rodzaje (Formularze rozszerzone) wybrać z listy opcję włącz. Po każdej zmianie

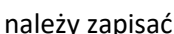

**Engisch**<br>Swoje działania. Następnie

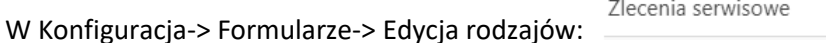

dodać nowy rodzaj zlecenia. Następnie stworzyć nazwę dla nowego rodzaju i wybrać szablony wydruków:

 $\mathbf{z}$ 

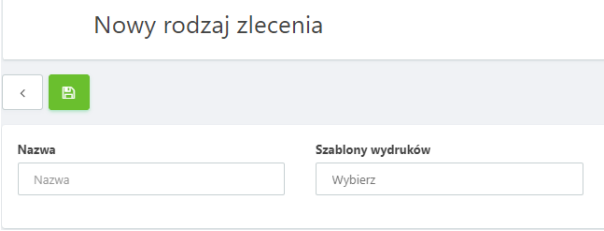

W kolejnym kroku wybrać z listy pola, które chcemy, by znalazły się w nowym rodzaju poprzez wybranie z listy opcji:

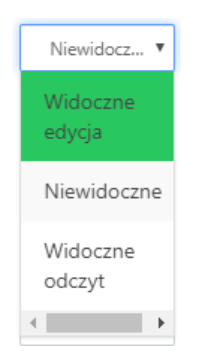

Dodatkowo określamy jeszcze parametry typu:

- **Wymagane** Tak/Nie, wybór spowoduje ustawienie, które będzie wymuszać wypisanie wskazanego pola.
- **Rozmiar ujęty procentowo** 16/25/33/50/66/75/83/100 pozwali na dopasowanie wyglądu karty ze wskazanym rozmiarem dla wybranego pola.
- **Kolumna** Górna/Dolna/Lewa/Prawa określa miejsce pola na karcie obrębie widoku horyzontalnego lub wertykalnego.

Kolejność pól ustawiamy poprzez funkcję: <sup>‡ Pole (przeciągnij i upuść)</sup> . Po każdej zmianie należy zapisać

swoje działania.

B

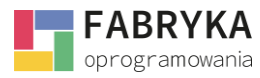

Ostatnim etapem działań jest przydzielenie uprawnień do stworzonych rodzajów dla poszczególnych pracowników Konfiguracja-> Użytkownicy -> Wybór użytkownika z listy-> Uprawnienia rodzajów->

zaznaczyć wskazane preferencje. Po każdej zmianie należy zapisać **swoje działania.** 

## <span id="page-7-0"></span>2.1.2. Dodawanie części i czynności do zlecenia

**System eMU** pozwala uzupełnić zlecenie serwisowe o wskazanie Części i Czynności.

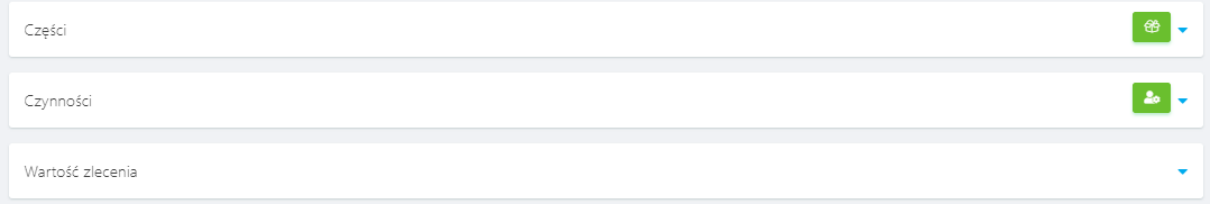

Do skorzystania z tej funkcjonalności potrzebna jest integracja z Systemem Comarch ERP Optima, by wskazane zasoby znalazły się w **Słownikach** Systemu eMU.

Wybierając opcję **otworzy się okno:** 

සී

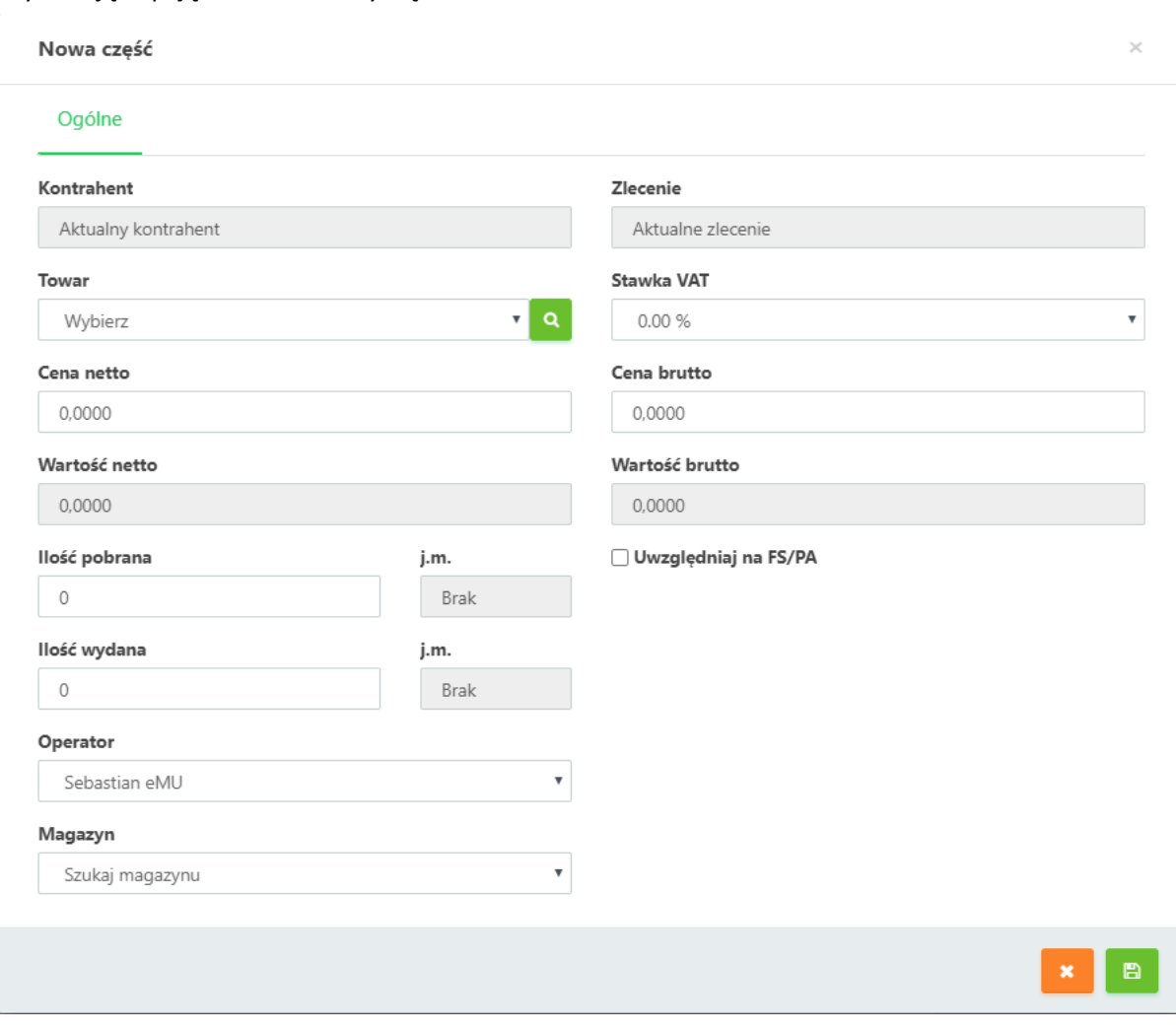

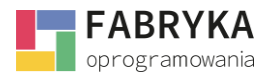

**MODUŁ SERWIS**

Z tego miejsca Użytkownik może wybrać Towar (nową część) **do podpisali**, który zostanie dopisany do zlecenia serwisowego. Następnie **System eMU** przeniesie użytkownika na listę produktów w module **Słowniki**, gdzie możemy wskazać część, którą chcemy użyć do realizacji zlecenia serwisowego. Pola: Cena netto i brutto, Stawka VAT, Wartość netto i brutto podpowiedzą się zgodnie z ustawieniami na produkcie. Użytkownik musi wskazać: Ilość pobraną i wydaną, Operatora oraz Magazyn. Po każdej

zmianie należy zapisać swoje działania.

Analogiczne działania wykonujemy przy dodawaniu Usługi (nowej czynności):

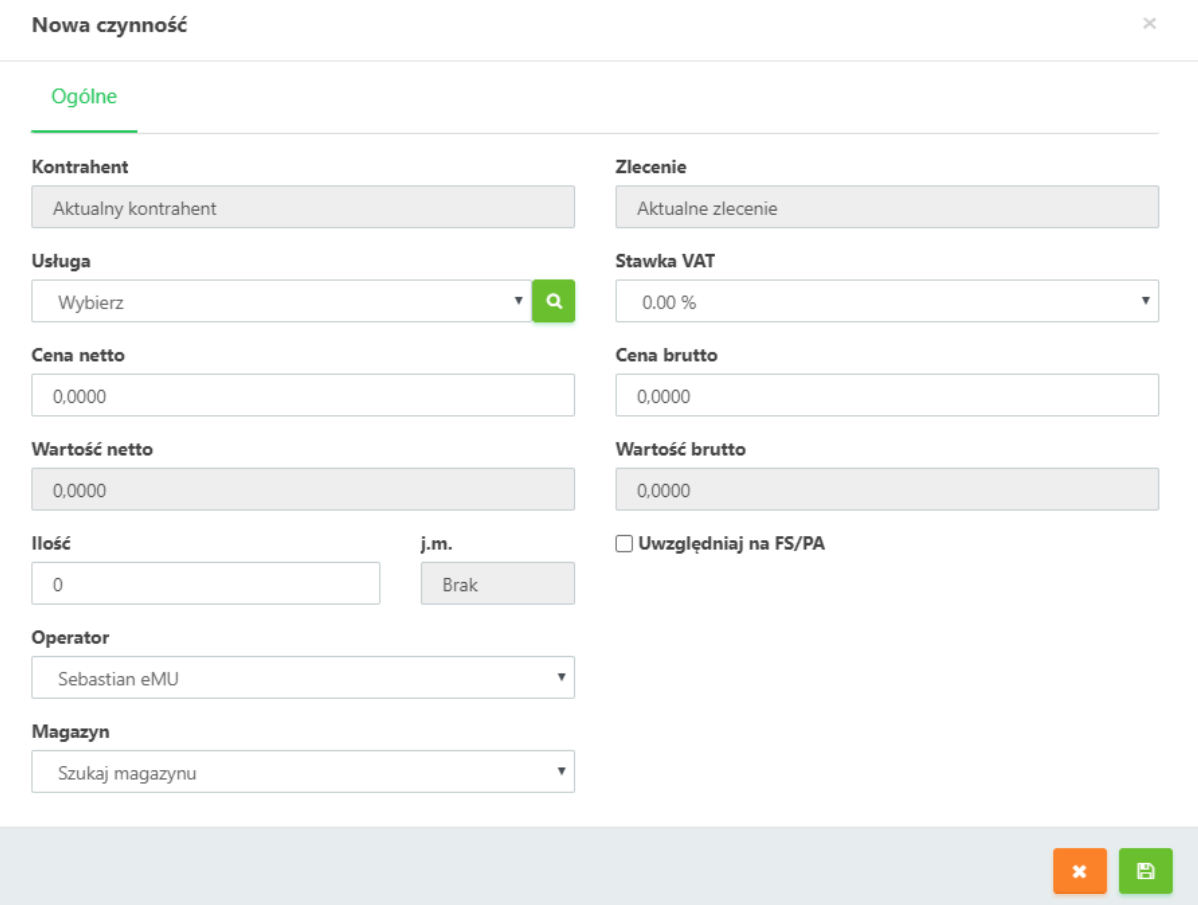

Po dodaniu Części i Czynności w następnej zakładce poniżej **System eMU** zliczy wartość wybranych usług i towarów dla zlecenia serwisowego. Poniżej przykładowa Wartość zlecenia:

Wartość zlecenia

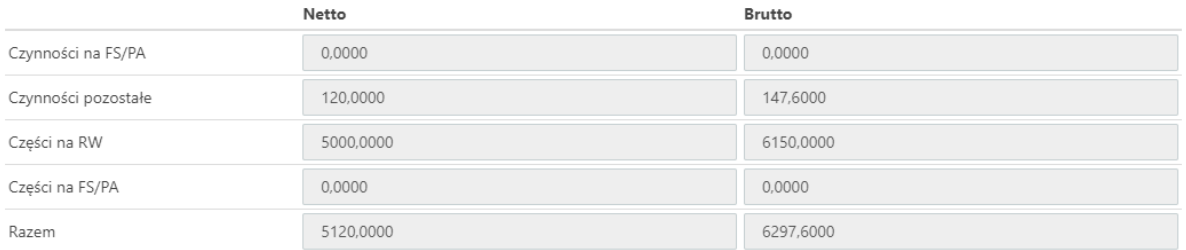

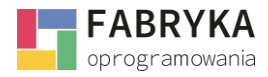

# <span id="page-9-0"></span>2.2. Edycja zlecenia

**System eMU** na każdym etapie działań pozwala na edycję zlecenia serwisowego pod warunkiem, że dane zlecenie nie zostało zablokowane lub nie mamy takich uprawnień jako użytkownik. Aby edytować zlecenie należy wybrać dane zlecenie z listy zleceń serwisowych bądź skorzystać z ikony

akcji . Następnie korzystając ze wszystkich funkcjonalności możemy wprowadzić zmiany. Po

każdej zmianie należy zapisać swoje działania.

## <span id="page-9-1"></span>2.2.1. Dodawanie zadań i protokołów

Do działań serwisowych **Administrator** może wykorzystać funkcjonalności zadań serwisowych oraz protokołów. Boczna sekcja pozwala na przeglądanie informacji historycznych związanych z kontrahentem lub zleceniem, ale również na poszerzenie procesu działań o dodatkowe etapy.

Poprzez skorzystanie z ikony akcji przy zadaniu serwisowym **możemy przypisać do wskazanego** zlecenia dodatkowe zadanie. W ten sposób poprzez dekompozycję możemy rozdzielić na różnych pracowników (użytkowników) zadania, które będą powiązane poprzez Kontrahenta i główne zlecenie. Zadanie może być również dodatkową czynnością przypisaną do zlecenie.

Poprzez skorzystanie z ikony akcji przy protokole **możemy dodać kartę pracy (Protokół)** jako dokument podsumowujący zakończenie prac, które były wskazane na zleceniu. W takiej sekwencji zdarzeń Protokół będzie dokumentem przypisanym do zlecenia serwisowego. Wypisany dokument może zostać pobrany, wysłany na email Kontrahenta bądź zablokowany.

Analogicznie w bocznej sekcji możemy dodawać **inne zdarzenia zgodnie z posiadanymi** modułami oraz nadanymi uprawnieniami.

## <span id="page-9-2"></span>2.2.2. Przekształcenia i duplikacja zlecenia

**System eMU** pozwala przekształcenie jednego dokumentu w drugi wraz z przepisaniem danych. Z pozycji nowego zlecenia serwisowego Użytkownik otrzymuje następujące możliwości:

Przekształć w zadanie serwisowe Przekształć w protokół Przekształć w transakcje handlową Przekształć w wydarzenie

Wybranie odpowiedniej pozycji spowoduje zapisanie zlecenia oraz stworzenie nowego dokumentu, gdzie zostaną przeniesione dane tj. Kontrahent, Nazwa, Wykonawca, Zlecenie, Data rozpoczęcia dla przekształcenia **w zadanie serwisowe.**

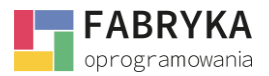

**Uwaga!** Dodatkowo System podpowie domyślne ustawienia dla kart, w które zostanie przekształcone zlecenie. Przenoszenie danych jest zgodne z ustawieniami Administratora i włączonych pól na kartach formularzy.

Następne *przykłady* przekształceń wraz z przenoszonymi danymi:

- Nazwa, Kontrahent, Opis, Data zakończenia dla przekształcenia **w Protokół.**
- Kontrahent, Nazwa, Odbiorca, Wykonawca, Data rozpoczęcia i zakończenia, dla przekształcenia **w Transakcję handlową.**
- Nazwa, Kontrahent, Data rozpoczęcia i zakończenia, Opis, Wykonawca, Urządzenie i Adres urządzenia **w Wydarzenie.**

Z pozycji edytowanie zlecenia serwisowego Użytkownik otrzymuje dodatkową funkcjonalność jaką jest Duplikowanie:

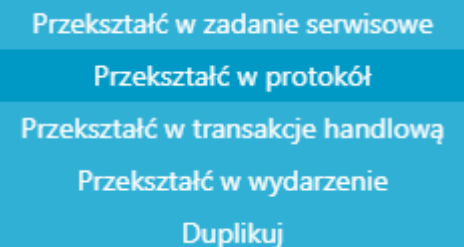

Po wybraniu pozycji otwiera się dodatkowe konto, gdzie **Użytkownik** ma możliwość wybrania dodatkowych parametrów duplikowania. Zaznaczenie spowoduje skopiowanie wskazanych elementów.

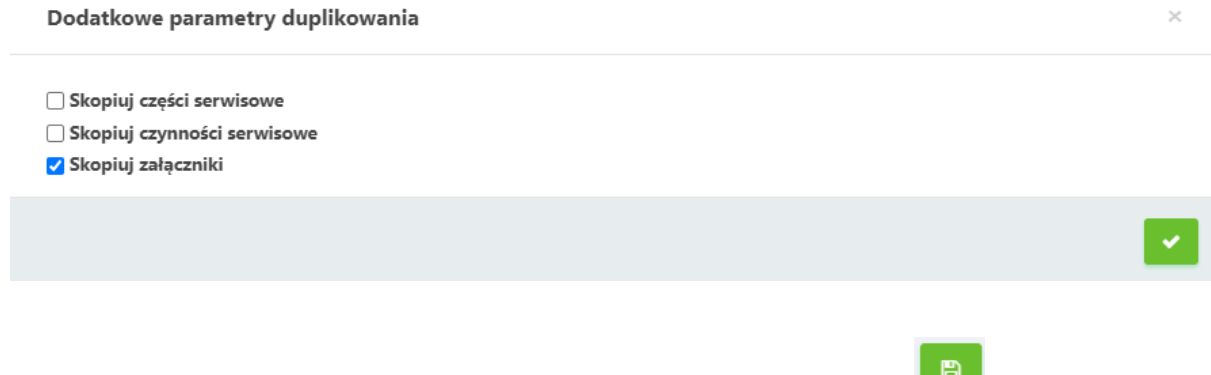

Skopiowane zlecenie można edytować, aby zostało zapisane należy wybrać . Zlecenie serwisowe pojawi się na liście zleceń z następnym wolnym numerem ID.

#### <span id="page-10-0"></span>2.2.3. Ikony akcji

W trakcie tworzenia nowego zlecenia serwisowego Użytkownik mam możliwość ze skorzystania z następujących ikon akcji.:

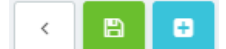

- Powrót na listę zleceń serwisowych.
- Zapisanie danych, które wprowadził Użytkownik.

**MODUŁ SERWIS**

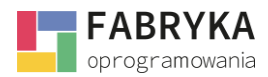

• Przekształcenia w następne zdarzenie w obrębie **Systemu eMU** tj. zadanie serwisowe, protokół, transakcję handlową, i wydarzenie.

Możliwość przekształceń jest zależna od posiadanych modułów i uprawnień.

W bocznej sekcji **Użytkownik** może skorzystać z dodania wskazanego zdarzenia, które będzie powiązane z tworzonym zleceniem serwisowym.

W momencie edytowania zlecenia serwisowego Użytkownik ma możliwość skorzystać z następujących ikon akcji:

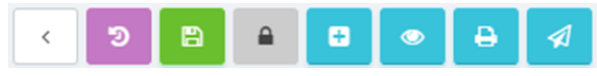

- **Powrót na listę** zleceń serwisowych.
- Wejście w **Historię zlecenia**, gdzie zapisane są wszystkie zamiany wprowadzane na zleceniu od momentu jego powstania wraz z określeniem kiedy i kto dokonał zmian.
- **Zapisanie danych**, które wprowadził Użytkownik.
- **Zakończenie zlecenia**, które spowoduje zablokowanie dalszej edycji zlecenia.
- **Przekształcenie** w następne zdarzenia i duplikację.
- **Podgląd PDF**, gdzie Użytkownik może zobaczyć wygląd szablonu i wprowadzonych danych, które otrzyma Kontrahent.
- **Pobierz PDF**, który pozwala na pobranie pliku w wybranym szablonie na urządzenie.
- **Wyślij PDF**, pozwala na wysłanie na adres e-mail i we wskazanym szablonie e-mail oraz wydruku zlecenia serwisowego. W momencie wysyłki Użytkownik może jeszcze dołączyć następne Załączniki.

W bocznej sekcji użytkownik może skorzystać z dodania wskazanego zdarzenia, które będzie powiązane z tworzonym zleceniem serwisowym.

**Q** Pokaż Dodatkowo na polach formularzy jest możliwość z skorzystania ikony akcji , która , która przekierowuje nas na Mapy Googla. Funkcjonalność pozwala odnaleźć na mapie adres związany z danym zleceniem serwisowym.

Użytkownik korzystając z podglądu zlecenia, które zostało zamknięte ma możliwość do następujących ikon akcji wraz z analogicznymi funkcjonalnościami opisanymi wyżej.

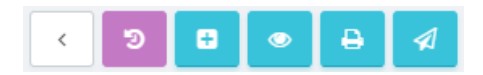

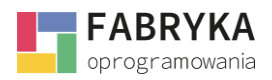

# <span id="page-12-0"></span>2.3. Lista zleceń

Widok listy zleceń serwisowych pozwala Użytkownikowi na wyszukiwanie zleceń, poprzez filtry i przeszukiwanie treści. Widok listy można ustawić zgodnie ustawieniami dla wyświetlanych kolumn oraz ustawienie ich kolejności poprzez metodę przeciągnij i upuść.

# <span id="page-12-1"></span>2.3.1. Ikony akcji

Na widoku listy zleceń serwisowych widoczne są następujące Ikony akcji:

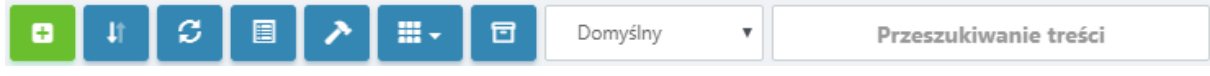

- Dodanie nowego zlecenia serwisowego.
- Możliwość **Pobrania** pliku XLS na urządzenie w dwóch formach tj. Domyślna i Widoczna tabela. Dodatkowo wybierając *Wgraj XLS* istnieje możliwość zaimportowania zleceń serwisowych wg. Wzorca.
- **Odświeżenie** wyświetlanych danych.
- **Zmiana widoku** karty przystosowanego do urządzeń mobilnych.
- **Reset** ustawień wyświetlania.
- **Wybór kolumn**, które będą widoczne na liście zleceń.
- **Zestawy filtrów.**
- **Wybór** z listy skonfigurowanych zestawów filtrów.
- Pole do **przeszukiwania treści.**

Po lewej stronie listy przy zleceniach są widoczne następujące ikony. Po najechaniu na każdą z nich wyświetli się informacja o znaczeniu ikony.

Informacje zawarte w ikonach i ich znaczenie:

- występuje przy zleceniach otwartych i możliwych do edycji.
- informuje o ilości komentarzy do zlecenia.
- informuje o powiązanym wydarzeniu.
- występuje przy zamkniętych zleceniach bez możliwości edycji.
- **M** informuje o zleceniu, które zostało przekształcone z wiadomości email.
- informuje o dołączonych załącznikach do zlecenia.

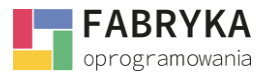

Po prawej stronie listy przy zleceniach otwartych widoczne są następujące ikony:

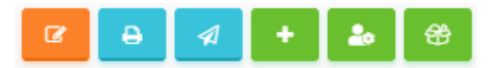

- **Edycja** zlecenia.
- Możliwość **pobrania pliku PDF**.
- Możliwość **wysłania** dokumentu na **email** kontrahenta we wskazanym szablonie.
- Dodanie protokołu do zlecenia.
- Dodanie czynności do zlecenia.
- Dodanie części do zlecenia.

Po prawej stronie listy przy zleceniach zamkniętych widoczne są następujące ikony:

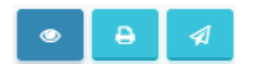

- Podgląd zlecenia.
- Możliwość **pobrania pliku PDF**.
- Możliwość **wysłania** dokumentu na **email** kontrahenta we wskazanym szablonie.

Wygląd ikon akcji można ustawić zgodnie ze swoimi preferencjami w Moje konto-> Wybór z listy

Układ przycisków akcji Tylko ikony  $\overline{\mathbf{v}}$ Pełne, obok siebie Pełne, jeden pod drugim Tylko ikony Brak przycisków Po każdej zmianie należy zapisać **byłady zapisać** swoje działania.

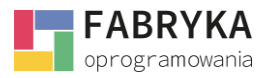

## <span id="page-14-0"></span>2.3.2. Filtry

Na liście zleceń wraz z skonfigurowanym wyświetlaniem kolumn Użytkownik może z pozycji każdej kolumny filtrować w przeszukiwaniu zleceń łącząc dane z kilku pozycji i łączyć w zestawy filtrów.

同

Dodanie nowego zestawu filtrów:

- 1. Na wybranej liście przejdź do zestawów filtrów .
- 2. Uwaga! Nie blokujemy filtra domyślnego, gdyż posłuży nam do prac bieżących.

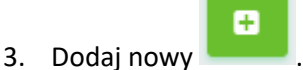

- 4. Zmień nazwę dla stworzonego zestawu filtrów.
- 5. Wróć na listę .
- 6. Ustaw filtry na kolumnach. Pamiętaj o wybraniu na liście nazwy filtra, który tworzysz przed rozpoczęciem ustawiania filtrowanych kolumn.
- 7. Wróć na zestawy filtrów .
- 8. Zablokuj nowo stworzony zestaw filtrów **byłochowca**, ikona zmieni się na
- 9. Proces tworzenia nowego zestawu filtru zakończony.

Duplikowanie zestawu i ustawienie dodatkowego filtra:

- 1. Na wybranej liście przejdź do zestawów filtrów .
- 2. Wybierz z listy zestaw filtrów do duplikacji .
- 3. Zmień nazwę dla stworzonego zestawu filtrów.
- 4. Wróć na liste
- 5. Ustaw dodatkowy filtr na kolumnie, lub edytuj istniejące filtry. Pamiętaj o wybraniu na liście nazwy filtra, który tworzysz przed rozpoczęciem działań.

f

- 6. Zablokuj nowo stworzony zestaw filtrów , ikona zmieni się na
- 7. Proces tworzenia nowego zestawu filtru zakończony.

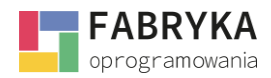

## <span id="page-15-0"></span>3. Zadania serwisowe

Zadania serwisowe to *zdarzenie* w **Systemie eMU**, które pozwala na rozszerzenie funkcjonalności Zleceń serwisowe o zadania, które pozwalają na realizację zlecenia głównego w oparciu o poszczególne zadania przypisane dla różnych pracowników (Użytkowników).

#### <span id="page-15-1"></span>3.1. Tworzenie nowego zadania

Nowe zadanie serwisowe może zostać utworzone przez użytkownika poprzez powiązanie zadania z odpowiednim zleceniem serwisowym z poziomu karty **Nowa Zlecenie** jak opisano w poprzednim podrozdziale. Ponadto istnieje możliwość utworzenia nowego zlecenia serwisowego w sekcji **Zadania** 

**Serwisowe** lub korzystając z sekcji bocznej. Aby tego dokonać należy kliknąć na ikonę**:** . Po kliknięciu na ikonę użytkownik zostanie przeniesiony w miejsce wybory Rodzaju zadania (2.1.1.), a następnie na kartę Nowego zadania. W zależności od skonfigurowanych wcześniej pól oraz formularzy karta zadania serwisowego będzie wyglądała zgodnie z ustawieniami administratora.

Następnie użytkownik zostanie przeniesiony na kartę nowego **Zadanie serwisowego**. Na potrzeby instrukcji został przygotowany następujący widok:

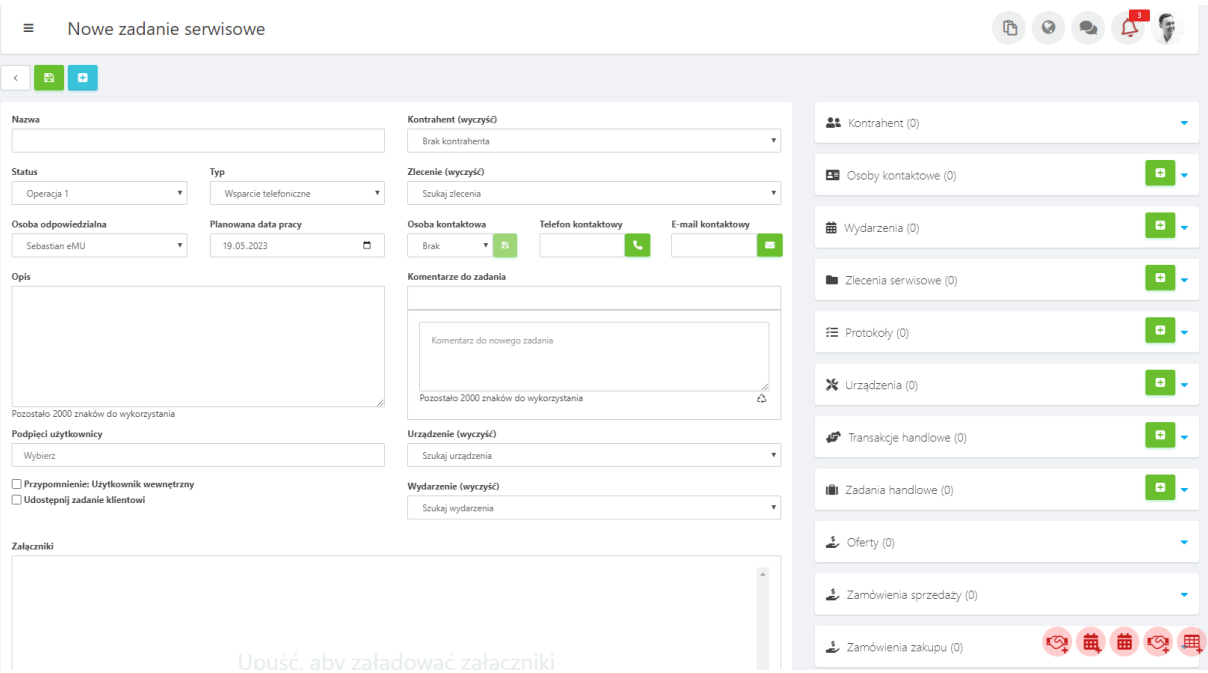

- **Nazwa** nazwa zadania
- **Kontrahent**  nazwa kontrahenta
- **Status**  status realizacji zadania skonfigurowany przez Administratora.

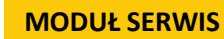

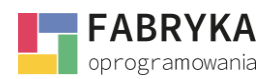

- **Typ**  rodzaj tworzonego zadania skonfigurowanego przez Administratora.
- **Zlecenie**  możliwość powiązania zadania z konkretnym zadaniem serwisowym.
- **Osoba odpowiedzialna**  użytkownik przypisany do zadania.
- **Planowana data pracy**  planowana data rozpoczęcia pracy w obrębie zadania.
- **Osoba kontaktowa**  dane teleadresowe osoby kontaktowej.
- **Telefon kontaktowy**  j.w.
- **E-mail kontaktowy –** j.w.
- **Opis**  opis tworzonego zadania
- **Komentarze do zadania**  uwagi użytkowników dotyczące zadania.
- **Podpięci użytkownicy**  użytkownicy powiązani z zadaniem.
- **Urządzenie**  wybór z listy urządzeń, którego będzie dotyczyło tworzone zadanie.
- **Przypomnienie: Użytkownik wewnętrzny –** ustawienie przypomnienia.
- **Udostępnij zadanie klientowi –** zaznaczenie check'u po odpowiedniej konfiguracji pozwala na udostepnienie klientowi zadania w obrębie systemu eMU.
- **Wydarzenie –** możliwość powiązania zadania z wydarzeniem.
- **Załączniki**  do każdego zadania serwisowego można dodać załącznik zawierający np. plik obrazu lub dokument tekstowy.

Oprócz stworzenia nowych pól można skorzystać z istniejących dodatkowych możliwości systemu tj.:

- **Przypomnienie: Użytkownik zewnętrzny** ustawienie przypomnienia.
- **Przypomnienia: Osoba kontaktowa –** ustawienie przypomnienia.
- **Adres urządzenia –** miejsce na mapie Google dla wskazanego urządzenia.
- **Odbiorca –** wybór z listy kontrahentów w celu określenia dla kogo będzie realizowane zadanie.
- **Rodzaj zadania –** możliwość zmiany tworzonego rodzaju zadania (z przypisanymi innymi polami).

Po poprawnym uzupełnieniu danych należy kliknąć na ikonę w celu zapisania zadania serwisowego.

Zapisane zadanie może w dowolnym czasie zostać edytowane przez użytkownika posiadającego odpowiednie uprawnienia.

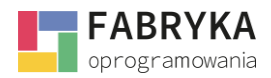

#### <span id="page-17-0"></span>3.1.1. Przekształcanie

Zarówno z karty **edytowanie zadania** jak i **nowe zadanie** użytkownik ma możliwość:

Przekształć w protokół Przekształć w zlecenie serwisowe Przekształć w wydarzenie Przekształć w zadanie handlowe Dodawanie seryjnie

Po wybraniu użytkownik zostanie przeniesiony w miejsce wybory Rodzaju (2.1.1.), a następnie na kartę Nowego protokołu. W zależności od skonfigurowanych wcześniej pól oraz formularzy karta zadania serwisowego będzie wyglądała zgodnie z ustawieniami administratora.

**System eMU** przeniesie nas na kartę **Nowego protokołu** wraz z wcześniej wprowadzonymi danymi.

Protokół może zostać opatrzony dodatkowym uwagami, może zostać nadana **Data wykonania zadania, Godziny pracy i godzin do zafakturowania**.

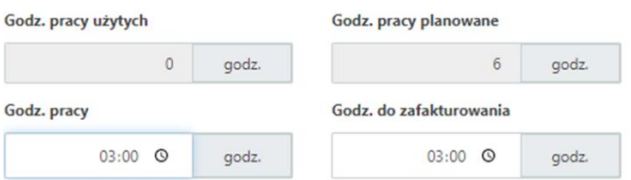

Z poziomu tworzenia lub edycji protokołu można zmienić zlecenie do którego przypisano protokół.

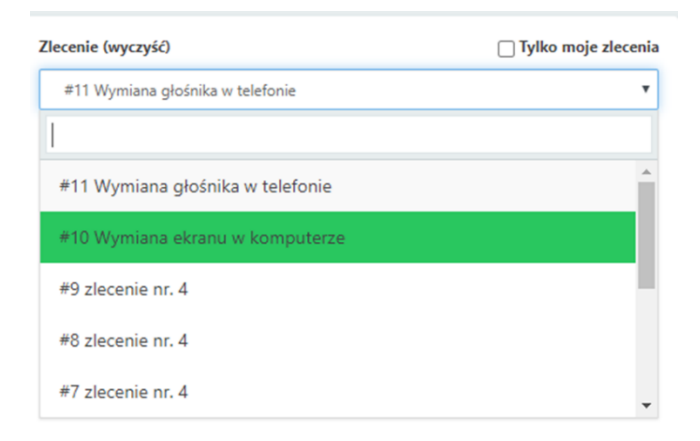

Aby ograniczyć ilość rekordów należy zaznaczyć pole **Tylko moje zlecenia.**

System automatycznie dostosuje wyniki ograniczając listę zleceń wyłącznie do tych utworzonych przez Użytkownika.

Istnieje również możliwość dołączenia załączników związanych z danym protokołem.

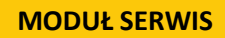

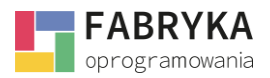

Przekształcenie zadania serwisowego w nowy protokół z już istniejącego zadania przenosi nas na analogiczny widok jak to ma miejsce z poziomy przekształcania z Nowego zadania.

Zadanie serwisowe możemy przekształcić również w zlecenie serwisowe. Po wybraniu rodzaju **Użytkownik** zostanie przeniesiony na kartę zlecenia, która została przygotowana zgodnie z preferencjami Administratora.

Wybranie odpowiedniej pozycji spowoduje zapisanie zadania oraz stworzenie nowego dokumentu, gdzie zostaną przeniesione dane tj. Kontrahent, Nazwa, Wykonawca, Planowana data pracy, Dane osoby kontaktowej.

**Uwaga!** Dodatkowo System podpowie domyślne ustawienia dla kart, w które zostanie przekształcone zadanie. Przenoszenie danych jest zgodne z ustawieniami Administratora i włączonych pól na kartach formularzy.

Następne *przykłady* przekształceń wraz z przenoszonymi danymi:

- Nazwa, Kontrahent, Planowana data pracy, Wykonawca, Dane osoby kontaktowej, Urządzenie i Adres urządzenia **w Wydarzenie.**
- Kontrahent, Nazwa, Odbiorca, Wykonawca, Planowana data pracy i Dane osoby kontaktowej dla przekształcenia **w Zadanie handlowe.**

Po poprawnym uzupełnieniu danych należy kliknąć na ikonę w celu zapisania danych.

#### <span id="page-18-0"></span>3.1.2. Duplikacja zadania serwisowego

Aby zduplikować zadanie serwisowe należy na karcie **edycja zadania** wybrać , a następnie Duplikuj. Użytkownik zostanie przeniesiony na kartę **Duplikuj zadanie**, gdzie zostaną przeniesione dane z wcześniejszego zadania (bez komentarzy) z nadanym pierwszym wolnym numerem ID.

Następnie **Użytkownik** otrzymuje możliwość aktualizacji i edycji informacji wprowadzonych w momencie tworzenia nowego zadania np. zmiany **Planowanej daty pracy**.

## <span id="page-18-1"></span>3.2. Edycja zadania

Korzystając z ikon akcji, bądź pól ustawionych na karcie zadania użytkownik ma możliwość:

- Przekształcenie w protokół.
- Przekształcenie w zlecenie serwisowe.
- Przekształcenie w wydarzenie.
- Przekształcenie w zadanie handlowe.
- Duplikacja zadania.
- Sprawdzenia historii edycji.
- Oznaczenie zadania jako nieprzeczytane.

Korzystając z bocznej sekcji Użytkownik ma możliwość powiązania zadania serwisowego z innymi zdarzeniami w **Systemie eMU**, zgodnie z posiadanymi modułami i uprawnieniami.

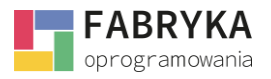

ಾ

## <span id="page-19-0"></span>3.2.1. Ikony akcji

Na karcie edytowania zadania serwisowego widoczne są ikony akcji tj.

**Historia**, która pozwala na przejrzenie historii edycji zadania przez użytkowników.

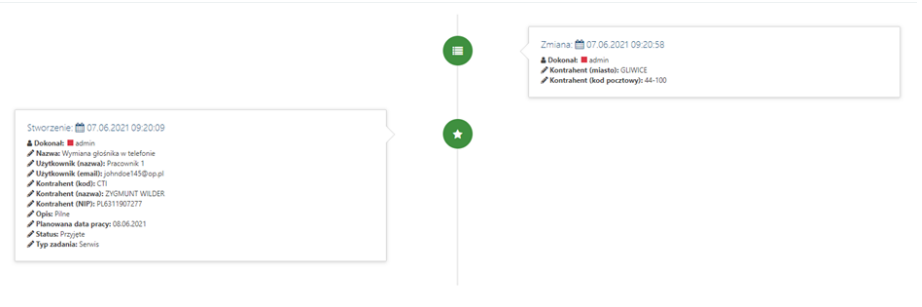

Ø Użytkownik może **oznaczyć dane zadanie jako nieprzeczytane.** Spowoduje to zmiany na liście zadań serwisowych, organizerze zadań, oraz przy sekcji zadań zadania serwisowe **zadań zakoznaczone** zadanie będzie widoczne dla użytkowników jako nieprzeczytane.

#### <span id="page-19-1"></span>3.3. Lista zadań serwisowych

Widok listy zadań serwisowych pozwala Użytkownikowi na wyszukiwanie zadań, poprzez filtry i przeszukiwanie treści. Widok listy można ustawić zgodnie ustawieniami dla wyświetlanych kolumn oraz ustawienie ich kolejności poprzez metodę przeciągnij i upuść.

#### <span id="page-19-2"></span>3.3.1. Ikony akcji

Na widoku listy zadań serwisowych widoczne są następujące Ikony akcji:

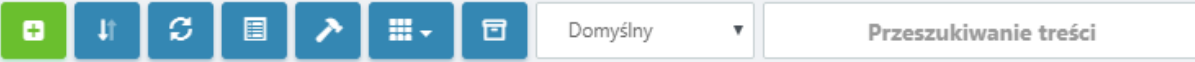

- Dodanie nowego zadania serwisowego.
- Możliwość **Pobrania** pliku XLS na urządzenie w dwóch formach tj. Domyślna i Widoczna tabela. Dodatkowo wybierając *Wgraj XLS* istnieje możliwość zaimportowania zadań serwisowych wg. Wzorca.
- **Odświeżenie** wyświetlanych danych.
- **Zmiana widoku** karty przystosowanego do urządzeń mobilnych.
- **Reset** ustawień wyświetlania.
- **Wybór kolumn**, które będą widoczne na liście zadań.

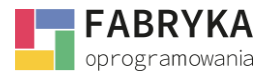

- **Zestawy filtrów.**
- **Wybór** z listy skonfigurowanych zestawów filtrów.
- Pole do **przeszukiwania treści.**

Dodatkowo na liście zadań serwisowych względem listy zleceń pojawia się następująca ikona:

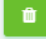

ukryj usunięte elementy, która zmienia się na:

pokaż usunięte elementy.

Funkcjonalność jest ściśle związana z operacjami grupowymi, które znajdują się pod listą zadań serwisowych. Użytkownik ma możliwość zaznaczenia na liście wybranych zadań, a następnie wykonać operacje grupowe.

Przywróć zaznaczone Usuń zaznaczone

Po usunięciu wskazanych zadań można je w każdej chwili przywrócić, a ikony koszy pozwalają na widoczność danych zadań na liście.

Po prawej stronie każdego zadania na liście zadań serwisowych znajdują się następujące ikony akcji:

**nd**, które pozwalają na edycje wybranego zadania lub jego usunięcie. Po usunięciu można  $\alpha$ takie zadanie przywrócić na listę poprzez skorzystanie z funkcji: Pokaż usunięte elementy->Wybrać zadanie (poprzez zaznaczenie)->Przywróć zaznaczone.

Po lewej stronie listy przy zadaniach są widoczne następujące ikony. Po najechaniu na każdą z nich wyświetli się informacja o znaczeniu ikony.

Informacje zawarte w ikonach i ich znaczenie:

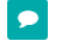

informuje o ilości komentarzy do zlecenia.

informuje o powiązanym wydarzeniu.

**<sup>ch</sup>om**informuje o dołączonych załącznikach do zlecenia.

#### <span id="page-20-0"></span>3.3.2. Filtry

Filtry na liście zadań działają analogicznie jak na liście zleceń serwisowych (2.4.2. Filtry).

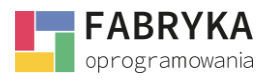

# <span id="page-21-0"></span>4. Organizer zadań

Organizer zadań to intuicyjny podgląd bieżących zleceń wraz z przypisanymi do nich zadaniami oraz użytkownikami odpowiedzialnymi za ich realizację.

## <span id="page-21-1"></span>4.1. Filtry

Aby poprawnie korzystać z widoku **Organizer'a zadań** należy użyć odpowiednich filtrów, które dostosują wyświetlane wyniki do preferencji użytkownik. Klikamy w przygotowane pola i pojawia się nam lista wyborów rekordów, które możemy dołączyć do naszych filtrów. Każdą pozycje można również skasować poprzez zastosowanie krzyżyka przy rekordzie. Wyjątkiem stanowi pole "Wyświetlaj zadania przez X dni od zakończenia", gdzie Użytkownik sam wpisuje interesującą go wartość.

**Wybór zleceń** *-* użytkownik ma możliwość ograniczenia widoku do wskazanych zleceń.

**Wybór pracowników** – użytkownik ma możliwość ograniczenia widoku tylko do wskazanych pracowników (użytkowników).

**Wybór typów zadań** – użytkownik mam możliwość ograniczenia widoku wyłącznie do wcześniej zdefiniowanych w **Słownikach dodatkowych** typów zadań.

**Wybór statusów zadań** – klikając w pole otrzymujemy listę statusów zadań, które zostały wcześniej zdefiniowane w **Konfiguracji,** do których teraz możemy ograniczyć przygotowywany widok.

**Wybór kontrahenta –** klikając w pole otrzymujemy rozwijaną listę Kontrahentów, którzy są zdefiniowani w **Słownikach,** do których można zawęzić widok.

**Wyświetlaj zadania przez X dni od zakończenia –** Ilość dni, przez które zadania wykonane będą widoczne na tablicy zadań.

Przy każdej nazwie filtra w nawiasie znajduje się słowo **Wszystkie**, które pozwala na wybranie wszystkich rekordów w danym polu, natomiast funkcja **Wyczyść** powoduje wyczyszczenie wybranych rekordów, które znajdują się w polu. W polu Wybór zleceń po rozwinięciu listy pojawia się możliwość wybrania opcji **Zadania nieprzypisane do zlecenia** oraz **Pozostałe (niewybrane).** Wybranie których z tych opcji stworzy wskazaną grupę zadań przypisaną do wybranej jednej z dwóch opcji.

Poprawnie zdefiniowane filtry należy zapisać **zapisz ustawienia**, a wprowadzone dane zostana wyświetlone na Organizerach zadań.

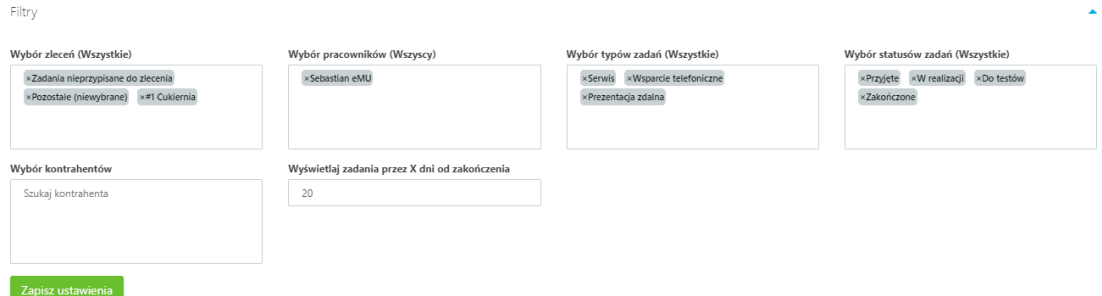

Moduł **Serwis** wyposażony jest w filtr dynamiczny:

Organizer zadań Filt dynamiczny Znaleziono 0

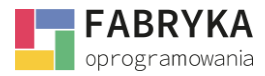

Aby z niego skorzystać należy wpisać wyszukiwaną frazę lub ciąg znaków w pole tekstowe, a następnie nacisnąć klawisz *Enter*. Widok sekcji **Organizer zadań** zostanie edytowany, a kafelki odpowiadające zadaniom, które w jednym z edytowalnych pól tekstowych zawierają wyszukiwaną frazę lub ciąg znaków, zostaną podświetlone kolorem:

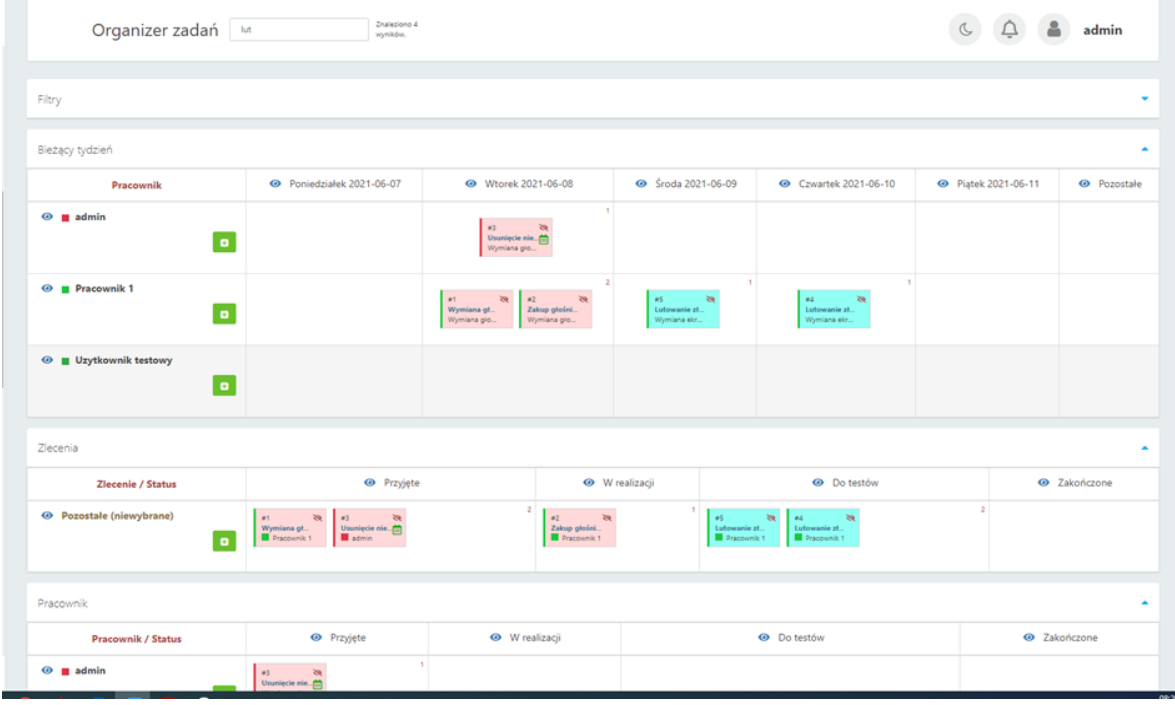

Filtr dynamiczny działał poprawnie, ale w pierwszej kolejności należy zdefiniować widok poprzez **Wybór zleceń**, **Wybór pracowników** lub **Wybór typów zdań.**

Aby jeszcze bardziej ograniczyć widok **Organizera zadań** użytkownik ma możliwość wyłączenia z

widoku poszczególnych kolumn i wierszy. Aby tego dokonać należy kliknąć na symbol oka w miejscach, których widok użytkownik chce ograniczyć.

Po naciśnięciu symbolu oka oraz wyłączeniu widoku, symbol zmieni swój wygląd .

Sekcje oznaczone symbolem przekreślonego oka nie będą widoczne, aż do czasu ponownego odznaczenia filtrów:

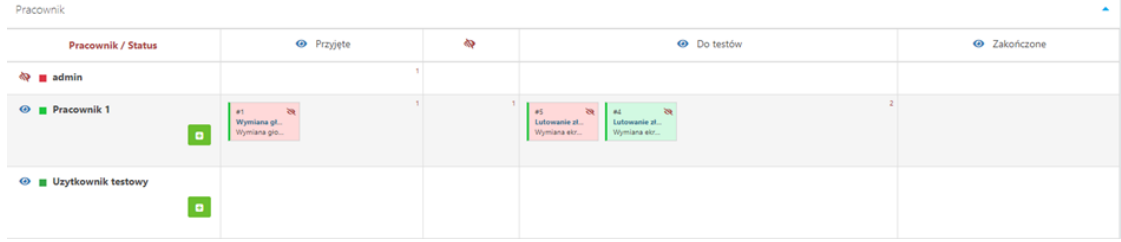

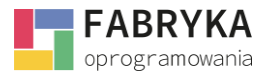

Widok poszczególnych sekcji może zostać ograniczony również przy pomoc symbolu strzałki

skierowanej w dół<br>Iub w górę na prawych krańcach belek: **Filtry, Bieżący tydzień, Zlecenia serwisowe, Pracownik.**

Po naciśnięciu strzałek, widok sekcji zostanie dostosowany do preferencji użytkownika.

Również z poziomu Organizer'a zadań istnieje możliwość utworzenia nowego zdania. Aby tego

dokonać należy kliknąć na ikonę **oraz postępować analogicznie jak w przypadku tworzenia** nowego zadania w sekcji **Zadania serwisowe**.

Po wybraniu ikony znajdującej się obok dodawania Nowego zadania serwisowego pozwala użytkownikowi na podgląd Zlecenia serwisowego. System eMU przenosi nas na kartę Zlecenia, gdzie znajdują się wszystkie wprowadzone informacje.

#### <span id="page-23-0"></span>4.2. Bieżący tydzień

Widok bieżącego tygodnia pozwala Użytkownikowi przyjrzeć się jak kształtuje się zaplanowana praca w poszczególnych dniach tygodnia. Aby zadania wyświetlały się w Organizerze, to data zadań powinna znajdować się w dacie bieżącego tygodnia.

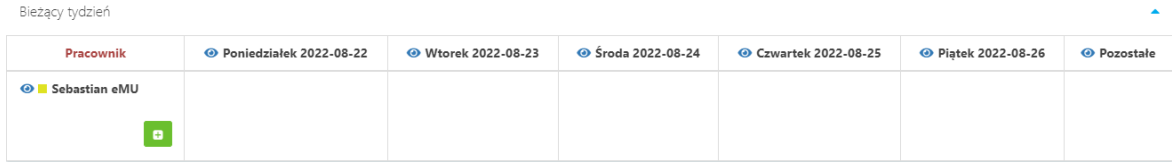

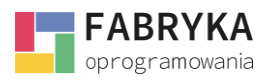

# <span id="page-24-0"></span>4.3. Zlecenia serwisowe

Widok tablicy kanban'owej **Zlecenia serwisowe** po wcześniejszych ustawionych filtrach (4.1.) pozwala **Użytkownikowi** na przejrzenie zadań serwisowych pod względem ustawionych statusów. Organizer wskazuje ile zadań jest przypisanych do wybranego zlecenia oraz na jakich są etapach realizacji.

Z tego miejsca otrzymujemy możliwości dodawania nowego zadania **koży**, przesuwania zadań na inne etapy pracy (statusy) bądź przypisywanie zadania do innego zlecenia. Widok pozwala na analizę zadań przypisanych do zlecenia oraz ich koordynację względem etapów pracy. Użytkownik ma możliwość "wejścia" w szczegóły zadania oraz jego edycję poprzez kliknięcie w "kafelek" zadania.

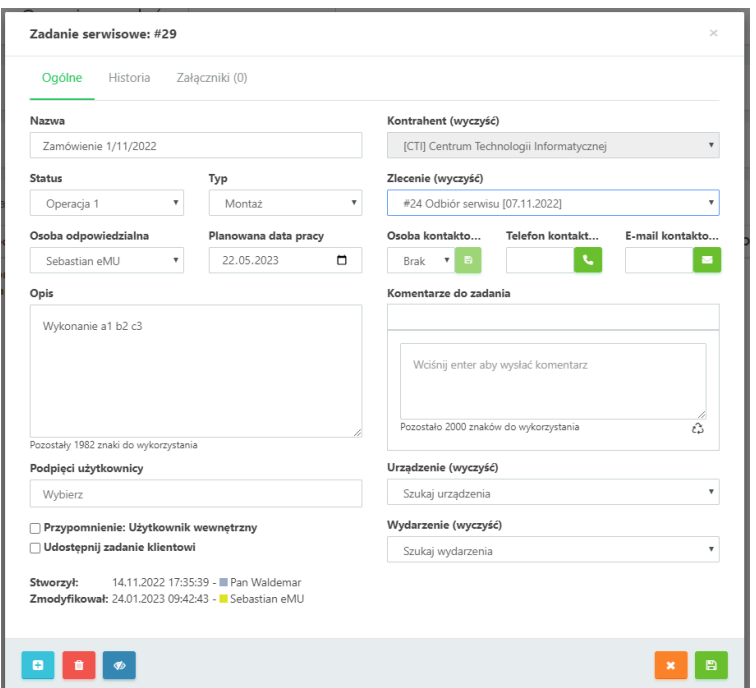

#### <span id="page-24-1"></span>4.4. Pracownik

Widok tablicy kanban'owej **Pracownik** po wcześniejszych ustawionych filtrach (4.1.) pozwala **Użytkownikowi** na przejrzenie zadań serwisowych pod względem ustawionych statusów. Organizer wskazuje ile zadań jest przypisanych do wybranego **Pracownika** oraz na jakich są etapach realizacji.

Z tego miejsca otrzymujemy możliwości dodawania nowego zadania **byla**, przesuwania zadań na inne etapy pracy (statusy) bądź przypisywanie zadania na innego **Pracownika.** Widok pozwala na analizę zadań przypisanych do zlecenia i ich koordynację względem etapów pracy oraz ilości przypisanych zadań przypisanych do Pracownika. Użytkownik ma możliwość "wejścia" w szczegóły zadania oraz jego edycję poprzez kliknięcie w "kafelek" zadania.

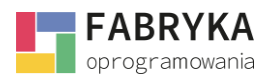

# <span id="page-25-0"></span>5. Protokoły

**Systemu eMU** jest narzędziem dedykowanym punktom serwisowym oraz usługodawcom. W celu usprawnienia pracy przedsiębiorstw z sektora, moduł **Serwis** został wyposażony w narzędzie pozwalające na błyskawiczne oraz intuicyjne generowanie protokołów realizacji zleceń serwisowych będących podstawą do wystawienia faktur VAT lub paragonów fiskalnych.

Ponadto, w celu automatyzacji procesów związanych z prowadzeniem serwisu, narzędzie daje możliwość wysyłki protokołów realizacji zleceń bezpośrednio do kontrahentów, tym samym informując o zakończeniu prac serwisowych oraz dostarczając dokumenty niezbędne do dokonania płatności za usługę oraz dopełnienia formalności podatkowych kontrahentom firmy.

# <span id="page-25-1"></span>5.1. Tworzenie nowego protokołu

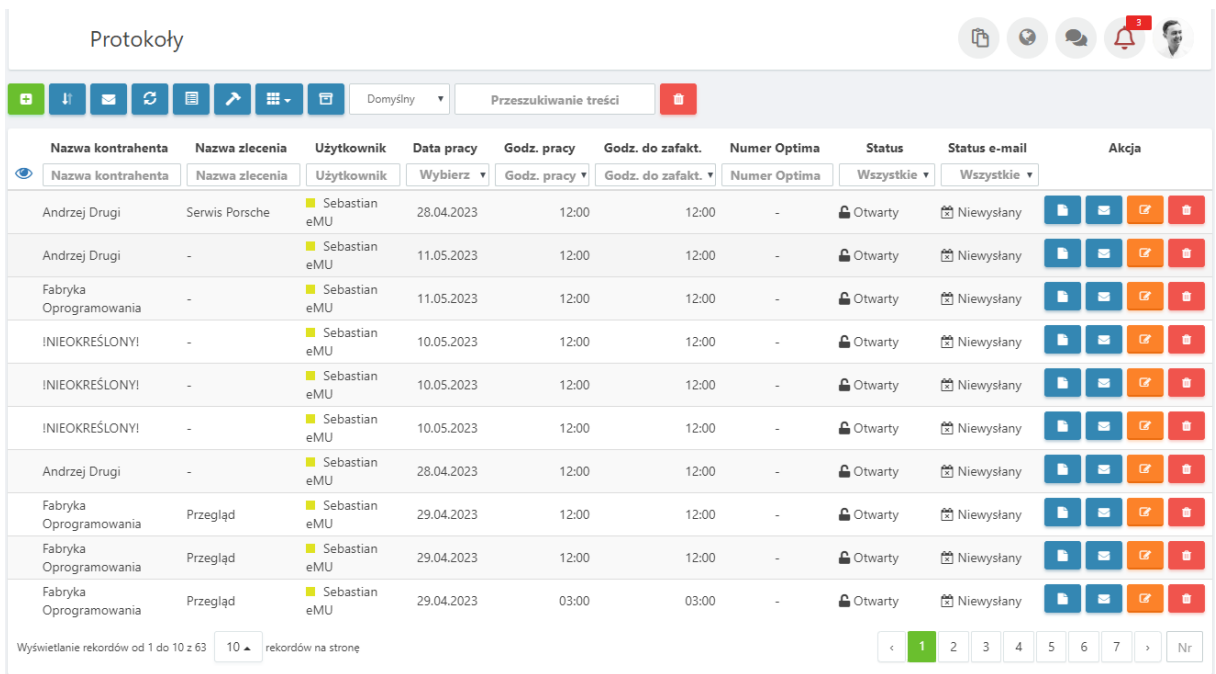

W celu utworzenia nowego protokołu należy udać się do sekcji **Protokoły** w module **Serwis:**

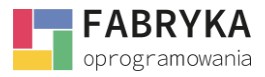

Następnie wybrać ikonę **(Balangia)**, użytkownik zostanie przeniesiony w miejsce wybory Rodzaju nowego protokołu(2.1.1.), a następnie na kartę Nowego protokołu. W zależności od skonfigurowanych wcześniej pól oraz formularzy karta protokołu serwisowego będzie wyglądała zgodnie z ustawieniami administratora. Na potrzeby instrukcji został przygotowany następujący widok:

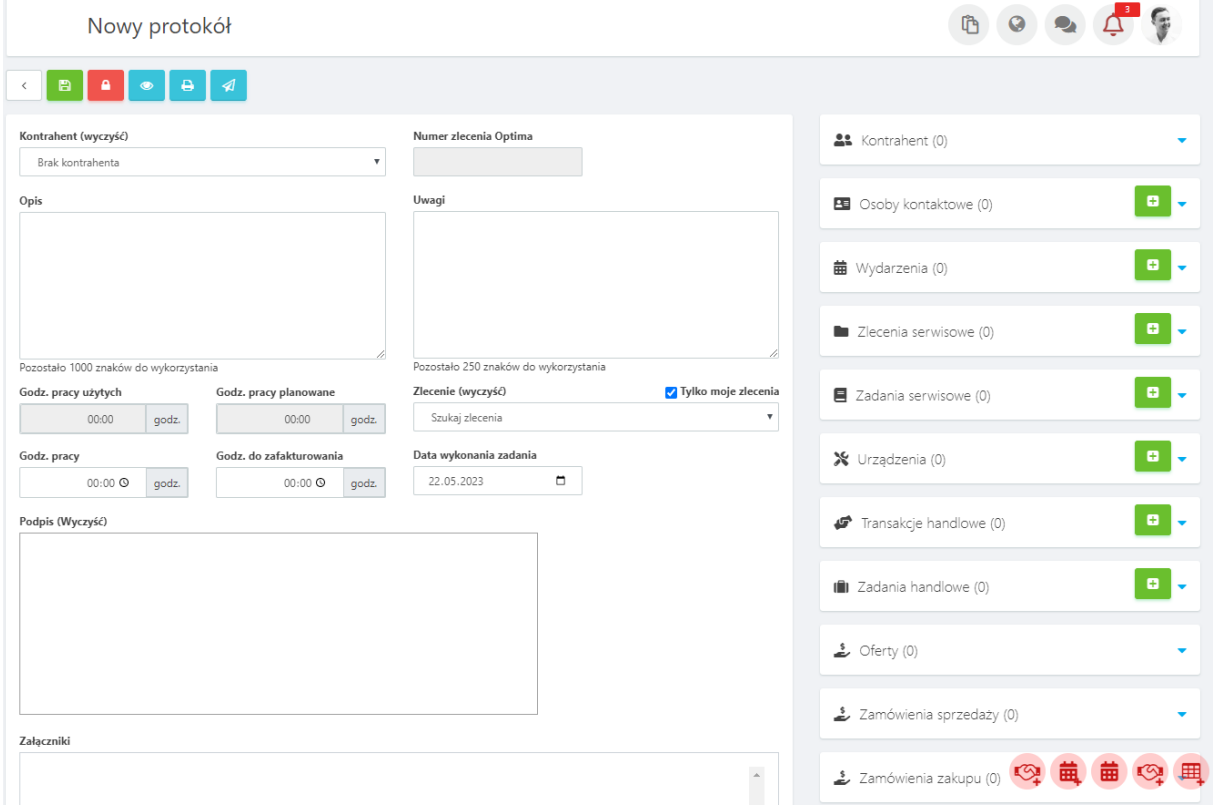

Do poprawnego stworzenia Protokołu należy wypełnić pola:

- **Kontrahent** nazwa kontrahenta, należy wybrać z listy lub wpisać ręcznie. Klikając na komendę **(wyczyść)** pole tekstowe zostanie wyczyszczone.
- **Godz. pracy i Godz. do zafakturowania** wskazać ilość godzin i minut dla pół wymaganych.

W zależności od przygotowanych pól w powyższym widoku dla Nowego protokołu Użytkownik może wprowadzić np. **Opis** i **Uwagi** do protokołu, wybrać **Zlecenie** (serwisowe). **System eMU** ograniczy listę wyników wyłącznie do zleceń przypisanych do wybranego wcześniej Kontrahenta.

Aby ograniczyć wyniki wyszukiwania wyłącznie do zleceń przypisanych operatorowi należy zaznaczyć:

□ Tylko moje zlecenia

- **Opis** miejsce na opis, użytkownik może uwzględnić np. czynności wykonane w trakcie realizacji zlecenia serwisowego.
- **Uwagi**  miejsce na wprowadzenie uwag do protokołu.

#### **MODUŁ SERWIS**

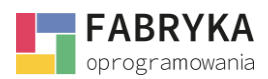

- **Godz. pracy użytych**  ilość godzin poświęconych na realizację zlecenia, dane są automatycznie zaciągane z karty Zlecenia serwisowego.
- **Godz. pracy planowane** planowana ilość godzin potrzebnych na realizację zlecenia, dane są automatycznie zaciągane z karty Zlecenia serwisowego.
- **Godz. pracy** rzeczywista ilość godzin poświęconych na realizację zlecenia wprowadzona przez Użytkownika.
- **Godz. do zafakturowania** ilość godzin, która zostanie zafakturowana jako usługa na fakturze VAT, może to być np. liczba godzin, która uwzględnia np. rabat dla kontrahenta.
- **Data wykonania zdania** data realizacji tożsama z datą wystawienia protokołu.
- **Numer zlecenia Optima** numer zlecenia serwisowego nadawany automatycznie.
- **Podpis** użytkownik ma możliwość złożenia podpisu elektronicznego (aby na karcie Nowy protokół pojawiła się możliwość złożenia podpisu należy odpowiednio skonfigurować w Konfiguracja->Pola formularzy-> Nowe pole formularza, następnie ustawić widoczność stworzonego pola w sekcji Formularze).
- **Załączniki**  możliwość dołączenia do protokołu np. dokumentów związanych ze zleceniem lub zdjęć miejsca serwisu.

W zależności od potrzeb Administrator może stworzyć własne pola lub włączyć pola, które znajdują się w Konfiguracja-> Formularze-> Protokoły tj. **Urządzenie** lub/i **Adres urządzenia.**

Protokół należy zapisać przy użyciu ikony . Utworzony w ten sposób protokół pojawi się na liście w sekcji **Protokoły** modułu **Serwis.**

Użytkownik, któremu nadano odpowiednie uprawnienia ma możliwość zablokowania protokołu. Zablokowany protokół nie będzie mógł zostać edytowany.

Stworzony protokół można zablokować pozbawiając użytkowników możliwości edycji. W tym celu

należy kliknąć na ikonę .

Z karty Nowego protokołu otrzymujemy funkcjonalności poprzez skorzystanie z ikon akcji

▌⋼┃⊿

- **Podgląd PDF** możliwość podejrzenia szablonu wydruku, z listy dostępnych szablonów, które zostały skonfigurowane przez Administratora (Konfiguracja-> Szablony wydruków).
- **Pobierz PDF** pobranie dokumenty zgodnie z wybranym szablonem.
- **Wyślij PDF** wysłanie protokołu w wybranym szablonie na adres email kontrahenta lub wprowadzonego przez Użytkownika oraz sformatowanie widomości email zgodnie z preferencjami.

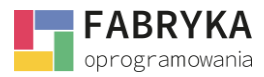

Zgodnie z posiadanymi modułami oraz uprawnieniami z widoku karty **Nowego protokołu** użytkownik ma wgląd w panel boczny. Na potrzeby instrukcji zostały włączone następujące moduły i sekcje:

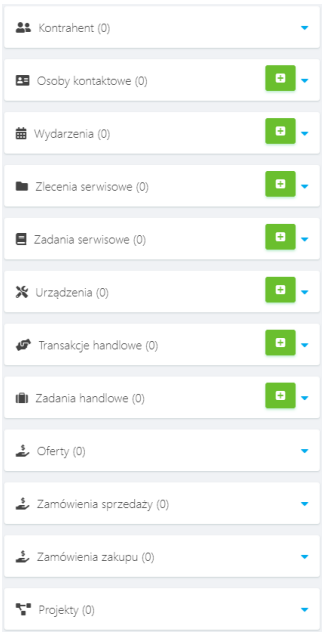

Po naciśnięciu symbolu strzałki skierowanej w dół narzędzie wyświetli informacje o wybranym elemencie z wszystkimi powiązaniami z kontrahentem lub zawężeniem do aktualnego elementu.

**System eMU** poprzez **pozwala do bocznej sekcji dodać następne (powiązane) zdarzenia i** przejrzeć historię relacji.

#### <span id="page-28-0"></span>5.2. Edycja protokołu

Aby edytować protokół należy udać się do sekcji **Protokoł***y* w module **Serwis,** a następnie wybrać protokół, który ma zostać edytowany. **System eMU** przeniesie nas na kartę Edytowania protokołu:

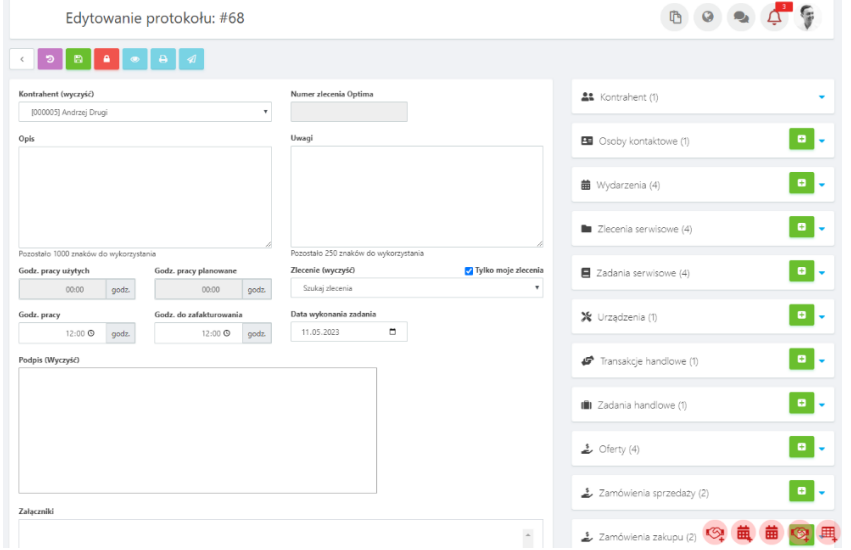

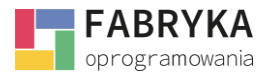

**In** 

Jeżeli protokół nie został zablokowany użytkownik będzie miał możliwość edycji skonfigurowanych pól i przypisanych do wybranego Rodzaju protokołu.

Z widoku karty **Edytowanie protokołu** użytkownik ma wgląd w panel boczny. Analogicznie jak z karty

Nowego protokołu po naciśnięciu symbolu strzałki skierowanej w dół narzędzie wyświetli informacje o wybranym elemencie z wszystkimi powiązaniami z kontrahentem lub zawężeniem do

aktualnego elementu. **System eMU** poprzez **pozwala do bocznej sekcji dodać następne** (powiązane) zdarzenia i przejrzeć historię relacji.

Na karcie edytowania protokołu serwisowego względem nowego protokołu widoczna jest dodatkowa ikona akcji tj.

**Historia**, która pozwala na przejrzenie historii edycji zadania przez użytkowników.

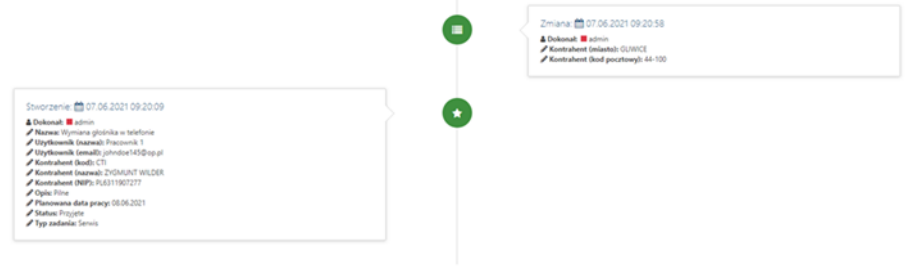

#### <span id="page-29-0"></span>5.3. Lista protokołów

W module **Serwis** w sekcji **Protokoły** znajduje się Lista wygenerowanych w **Systemie eMU Protokołów**. Z tego miejsca Użytkownik może filtrować protokoły, poprzez filtry i przeszukiwanie treści. Widok listy można ustawić zgodnie ustawieniami dla wyświetlanych kolumn oraz ustawienie ich kolejności poprzez metodę przeciągnij i upuść.

Na liście protokołów znajdują się następujące Ikony akcji:

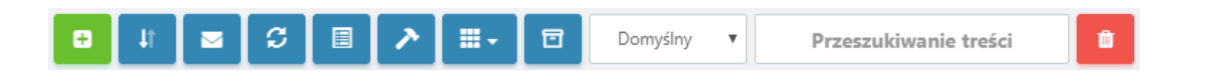

- Dodanie nowego protokołu serwisowego (funkcjonalność opisana w części 5.1.).
- Możliwość **Pobrania** pliku XLS na urządzenie w dwóch formach tj. Domyślna i Widoczna tabela.
- **Wyślij raport:**

Aby wygenerować raport protokołów należy kliknąć na ikonę **.** Użytkownik zostanie przeniesiony na kartę Raport z protokołów:

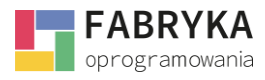

#### **MODUŁ SERWIS**

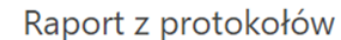

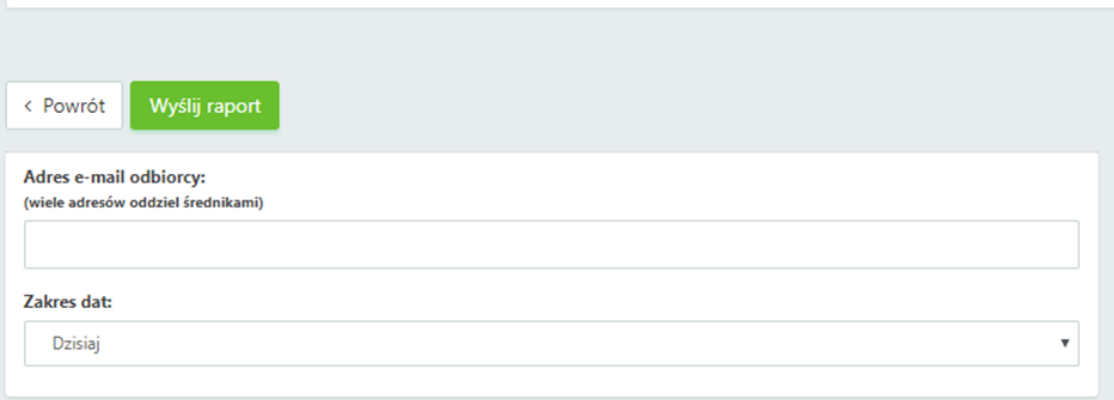

- **Adresy e-mail odbiorcy –** należy ręcznie uzupełnić e-maile adresatów raportu.
- **Zakres dat –** system zezwala na generowanie raportów za następujące okresy czasu:

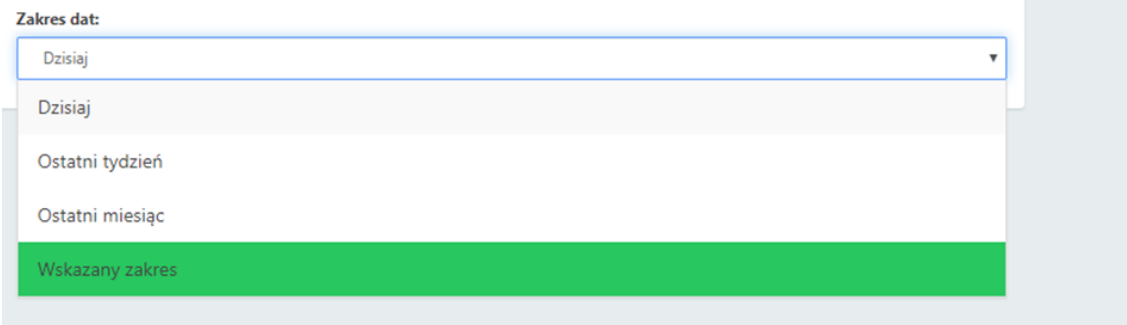

Po wpisaniu adresu email oraz wybraniu zakresu dat należy wybrać **wystij raport** . Następnie użytkownik

otrzyma komunikat <sup>reprayme pressanc</sup> na ares seostang microgram , a na wskazany adres email zostanie wysłany **Raport.** 

- **Odświeżenie** wyświetlanych danych.
- **Zmiana widoku** karty przystosowanego do urządzeń mobilnych.
- **Reset** ustawień wyświetlania.
- **Wybór kolumn**, które będą widoczne na liście protokołów.
- **Zestawy filtrów.**
- **Wybór** z listy skonfigurowanych zestawów filtrów.
- Pole do **przeszukiwania treści.**
- **Pokaż usunięte elementy System eMU** pozwala pokazać i przywrócić usunięte protokoły. Po skorzystania z ikony akcji **na liście będą wyświetlone wcześniej usunięte protokoły**, a ikona zmieni się na wtedy użytkownik dostaje możliwość ukrycia usuniętych elementów.

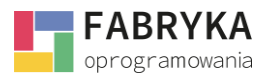

#### <span id="page-31-0"></span>5.3.1. Ikony akcji

Na liście protokołów obok pozycji poszczególnego protokołu znajdują się Ikony akcji:

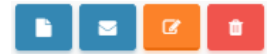

- **Pobierz PDF** pozwala na pobranie w formacie PDF karty Protokołu w dowolnym miejscu na dysku twardym komputera.
- **Wyślij e-mail System eMU** daje możliwość wysłania wiadomości email z wybranym **Protokołem,** który jest podsumowanie prac. Po kliknięciu na ikonę użytkownik zostanie przeniesiony na kartę Wysyłka Protokołu:

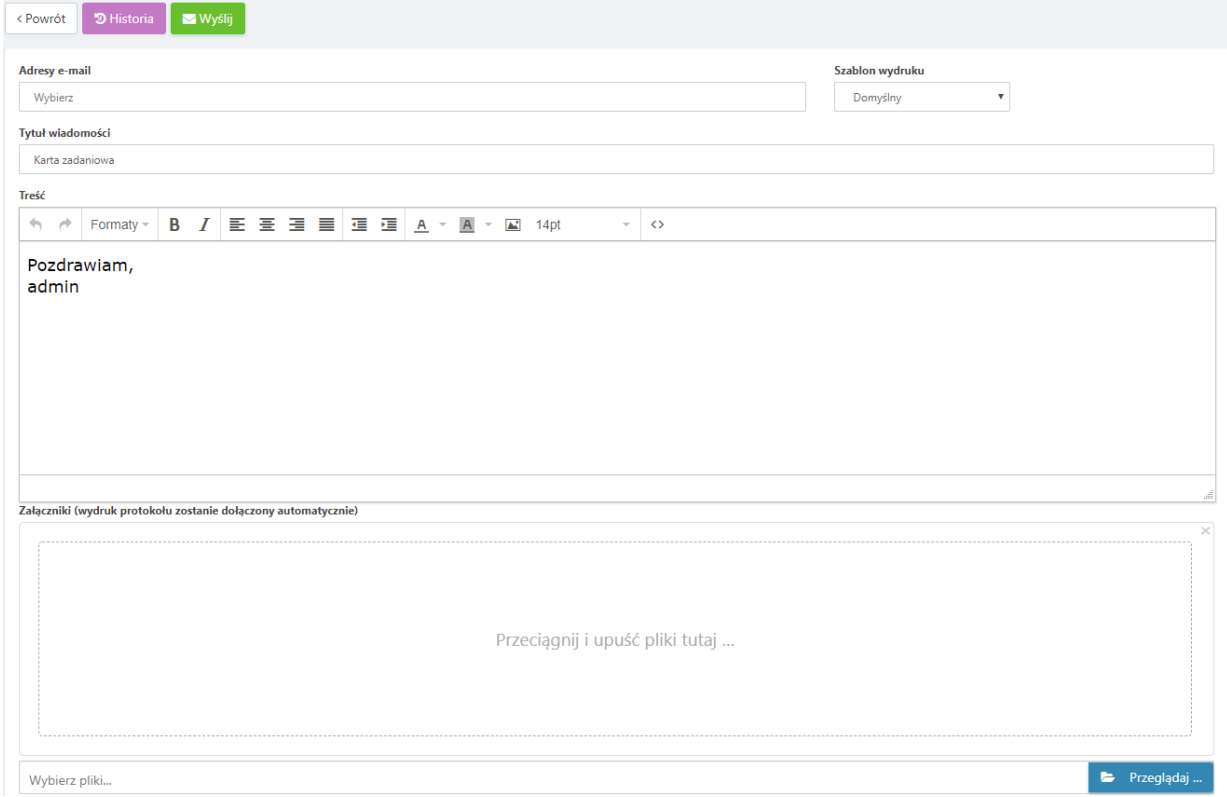

**Adresy email** – należy wprowadzić adresy email, do których zostanie przesłany protokół realizacji zlecenia. Adresy email mogą być automatycznie zaciągane z adresów przypisanych konkretnym osobom kontaktowym z bazy danych SQL programu ERP Optima lub **Systemu eMU.**

**Tytuł wiadomości –** wiadomości email z dołączonym protokołem można dowolnie zatytułować. System domyślnie zatytułuje wiadomość jako **Karta zadaniowa.**

**Treść** *–* zarówno treść wiadomości email jak i podpis mogą zostać uzupełnione automatycznie lub ręcznie.

**Załączniki (wydruk protokołu zostanie dołączony automatycznie)** *–* protokół zostanie dodany automatycznie natomiast użytkownik ma możliwość dołączenia dodatkowych plików np. zdjęć obrazujących efekty wykonanych zleceń serwisowych lub dokumentów potwierdzających dodatkowy koszt wygenerowany w trakcie realizacji zlecenia.

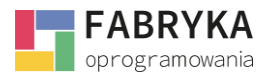

Załącznik może zostać dodany poprzez kliknięcie na ikonę **lub metodą drag au** drag & drop – przeciągając plik przy użyciu kursora myszy do przestrzeni opatrzonej poleceniem "Przeciągnij i upuść plik tutaj …"

Z poziomu karty **Wysyłka protokołu** można również sprawdzić historię operacji wykonanych na

karcie klikając na ikonę .

- Edytuj ikona pozwala na przeniesienie Użytkownika na kartę **Edycji protokołu.**
- Usuń jeśli Użytkownik posiada uprawnienia, to może usunąć wybrany **Protokół.**

## <span id="page-32-0"></span>6. Protokoły uproszczone

Narzędzie zezwala na błyskawiczne wystawianie **Protokołu** z realizacji zlecenia na podstawie uproszczonego schematu. Narzędzie posiada wbudowany stoper będący idealnym rozwiązaniem dla mobilnych usługodawców. Użytkownik systemu jest zdolny do wykonania usługi serwisowej zapewniając tym samym transparentne zasady rozliczania kosztów zlecenia w obecności Kontrahenta.

Aby uruchomić Protokół uproszczony należy przejść do sekcji **Protokoły uproszczone** w module **Serwis:**

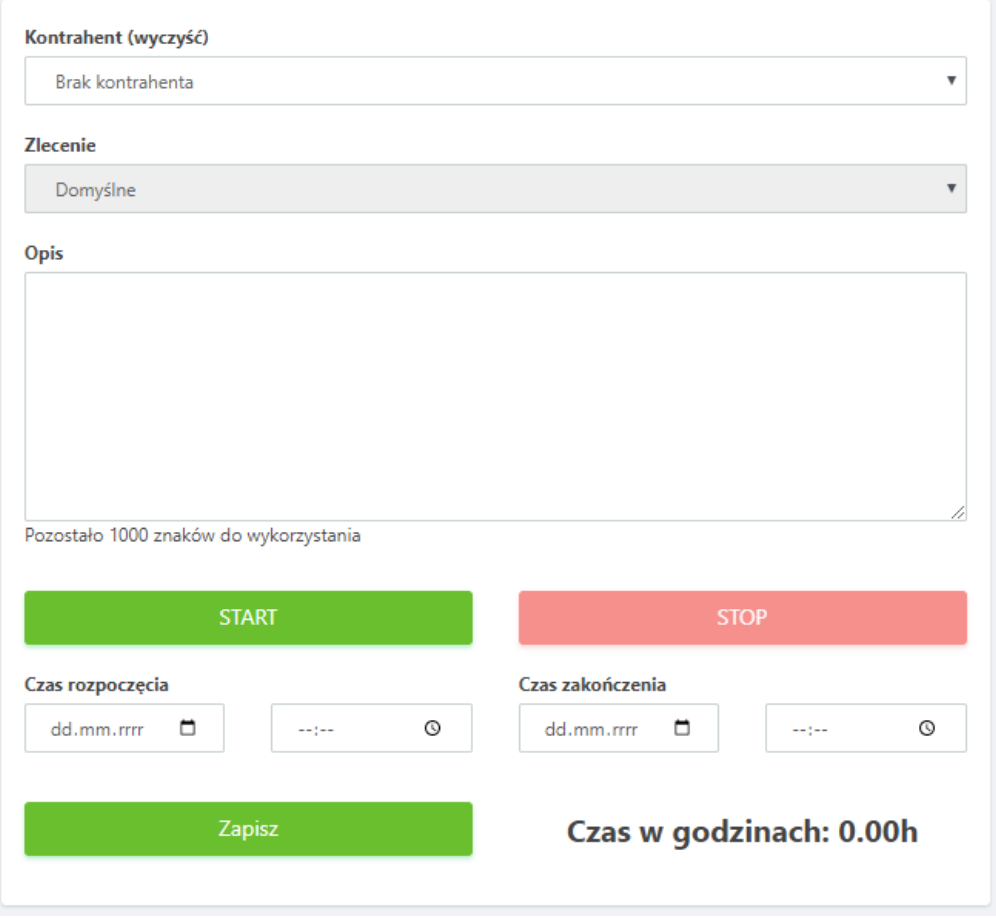

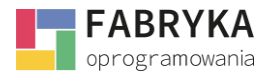

**Kontrahent (wyczyść)** – należy wpisać ręcznie lub wybrać z rozwijanej listy.

**Zlecenie** – po wybraniu Kontrahenta narzędzie dopasuje **Zlecenie domyślne**.

**Opis** – miejsce na opis wykonanych prac.

**Czas rozpoczęcia** – wprowadzenie daty i godziny rozpoczęcia realizacji zlecenia.

**Czas zakończenia** – wprowadzenie daty i godziny zakończenia realizacji zlecenia.

Na Protokole uproszczonym znajdują się ikony akcji tj.

**START** - Rozpoczęcie pracy. Po wybraniu tej opcji stoper rozpocznie naliczanie czasu.

**STOP** 

- Zakończenie pracy stopera. Po naciśnięciu ikony STOP

narzędzie poprosi o potwierdzenie:

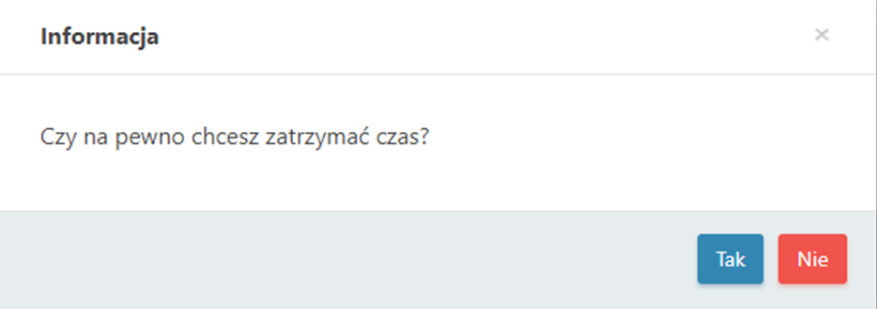

Jeżeli użytkownik zakończył pracę związaną z realizacją zlecenia należy kliknąć na ikonę. <sup>Tak</sup> Rzeczywisty czas pracy zostanie podany w prawym dolnym rogu okna:

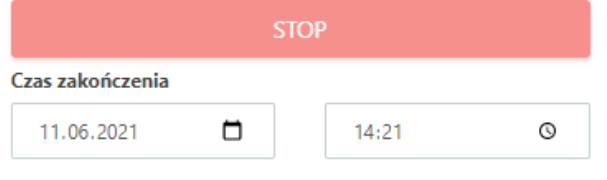

Czas w godzinach: 0.05h

Następnie należy zapisać Protokół klikając na ikonę

Zapisz

System poprosi o potwierdzenie zakończenia tworzenia protokołu:

www.fabrykaoprogramowania.pl

.

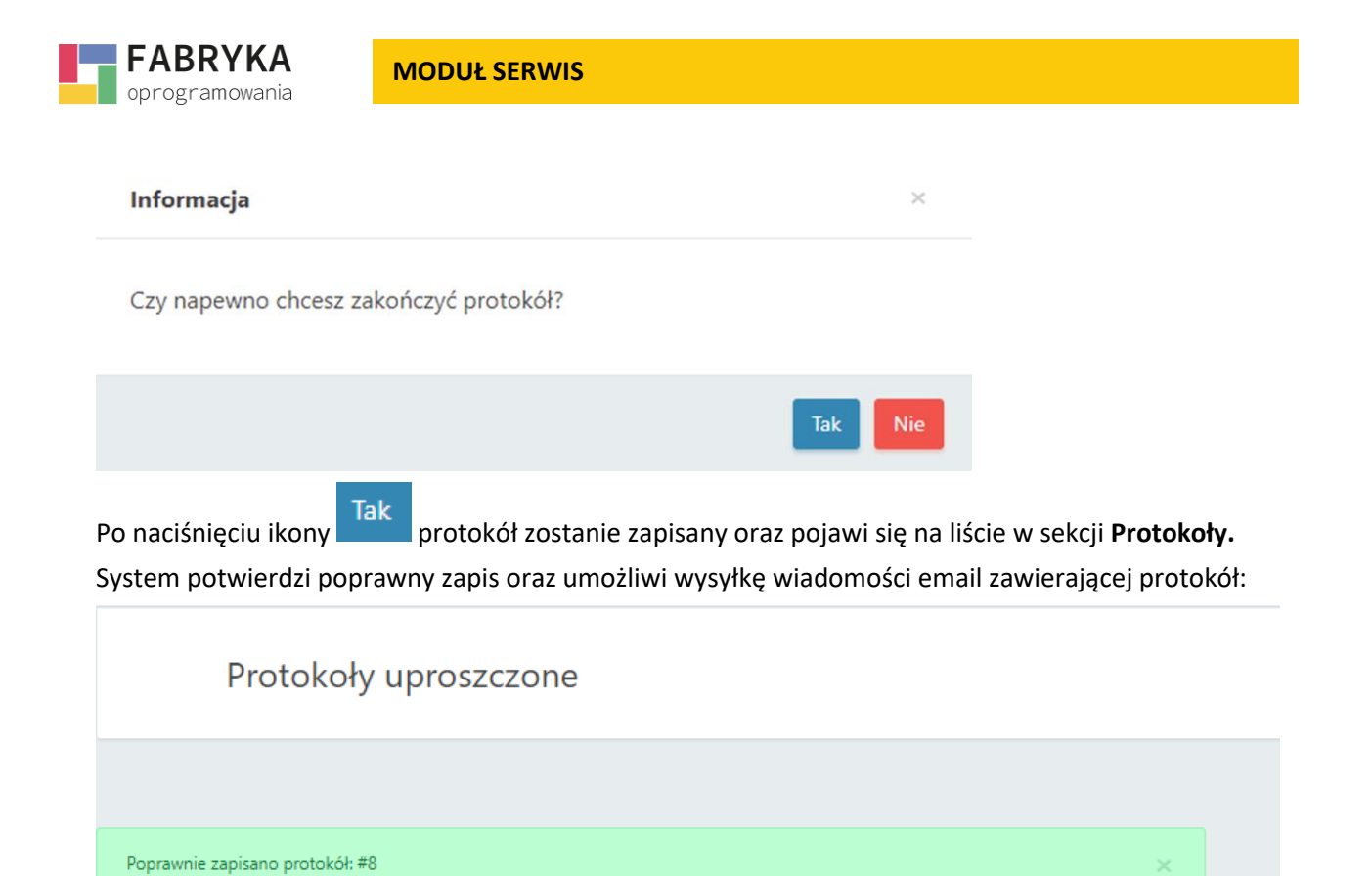

Po uruchomieniu polecenia **Wyślij e-mail** użytkownik zostanie przeniesiony na kartę **Wysyłka protokołu.**

Wyślij e-mail